# DATA PROJECTOR データプロジェクター

XJ-M140/XJ-M145\* XJ-M150/XJ-M155\* XJ-M240/XJ-M245\* XJ-M250/XJ-M255\*

\* USB端子付きモデル

## 活用ガイド

m m. m. × m ш m m

m ш m m m ш ш m ш m ш ш

m ш ш

m ш m m m

m m m m m m

m m m m m m

m m m m

ш m m m m ш

ш ш ш ш ш ш m m ш ш ш ш

m m ш ш m ш m ш m m m m

ш ш m m

> ш m ш

÷ m ш ш ш

ш m m m m ×

ш m m m m

- ●必ず別冊のセットアップガイドの注意事項をお読みになって からご使用ください。また、本機の設置方法に関しても、セッ トアップガイドを参照してください。
- ●本書はお読みになった後も大切に保管してください。
- ●本書の最新版は下記ウェブサイトに公開されております。 http://casio.jp/support/projector/

 $\begin{picture}(180,10) \put(0,0){\line(1,0){10}} \put(10,0){\line(1,0){10}} \put(10,0){\line(1,0){10}} \put(10,0){\line(1,0){10}} \put(10,0){\line(1,0){10}} \put(10,0){\line(1,0){10}} \put(10,0){\line(1,0){10}} \put(10,0){\line(1,0){10}} \put(10,0){\line(1,0){10}} \put(10,0){\line(1,0){10}} \put(10,0){\line(1,0){10}} \put(10,0){\line($ 

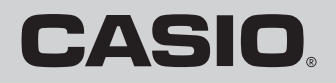

**Allian Strategy** 

- ●DLPは、米国テキサス·インスツルメンツ社の登録商標です。
- ●Microsoft、Windows、Windows Vistaは米国Microsoft Corporationの米国およびその他の国に おける登録商標または商標です。
- ●HDMI、HDMIロゴ、およびHigh-Definition Multimedia InterfaceはHDMI Licensing, LLCの商標 または登録商標です。
- ●XGAは、米国IBM Corp. の登録商標です。
- ●PJLinkは、日本、米国その他の国や地域における出願商標または登録商標です。
- ●Crestronは米国Crestron Electronics, Inc.の登録商標です。
- ●AMXは米国AMX LLCの登録商標です。
- ●その他本書に記載されている会社名、製品名は各社の商標または登録商標です。
- ●本製品の一部には、Independent JPEG Groupの技術を使用しています。
- ●本書の内容に関しては、将来予告なしに変更することがあります。
- ●本書の内容については万全を期して作成いたしましたが、万一ご不審な点や誤りなど、お気づき のことがありましたらご連絡ください。
- ●本書の一部または全部を無断で複写することは禁止されています。また、個人としてご利用にな るほかは、著作権法上、当社に無断では使用できませんのでご注意ください。
- ●本書および本製品使用により生じた損害、逸失利益または第三者からのいかなる請求につきまし ても、当社では一切その責任を負えませんので、あらかじめご了承ください。
- ●故障、修理などに起因するデータの消失による、損害および逸失利益などにつきまして、当社では 一切その責任を負えませんので、あらかじめご了承ください。
- ●取扱説明書に使用されている表示画面は、取扱説明書用に特別に作成されたもので、一部、実際の 製品と異なることがあります。

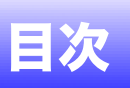

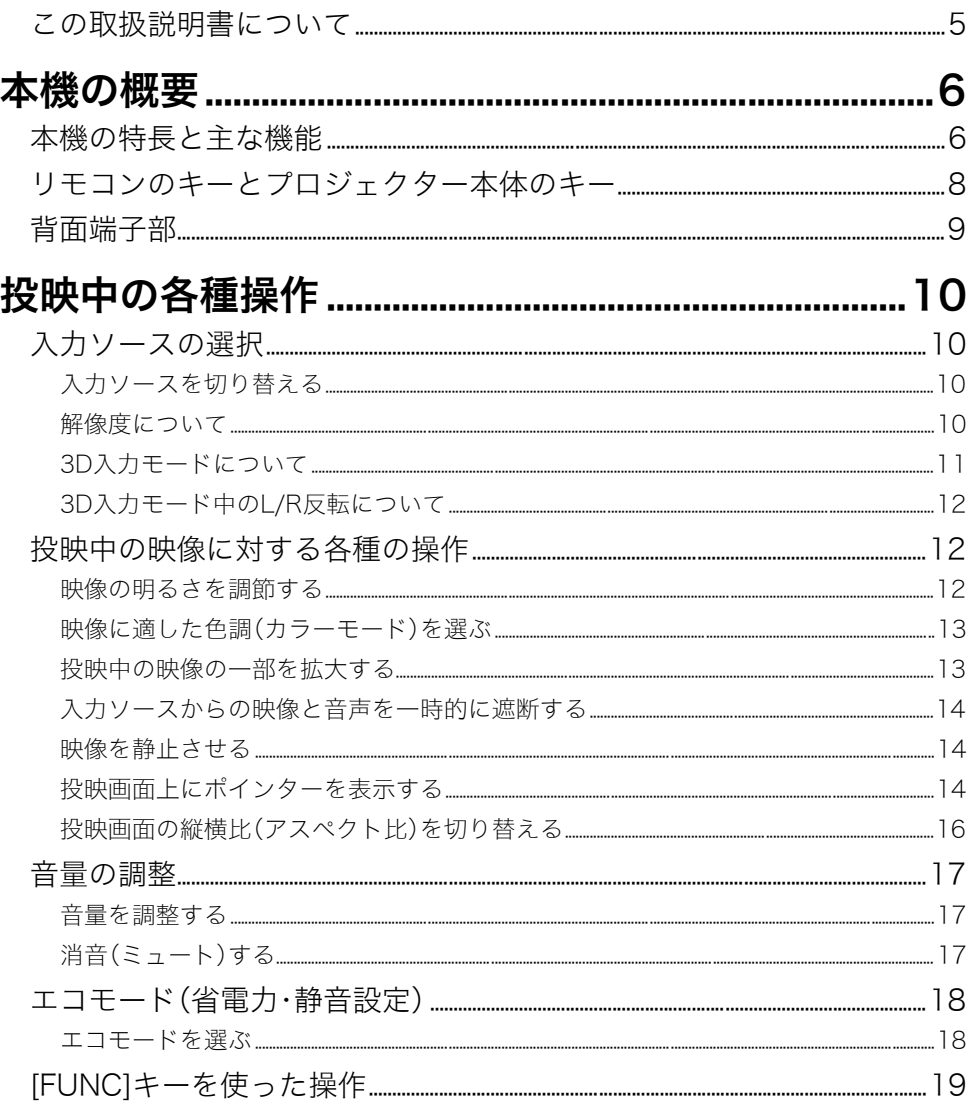

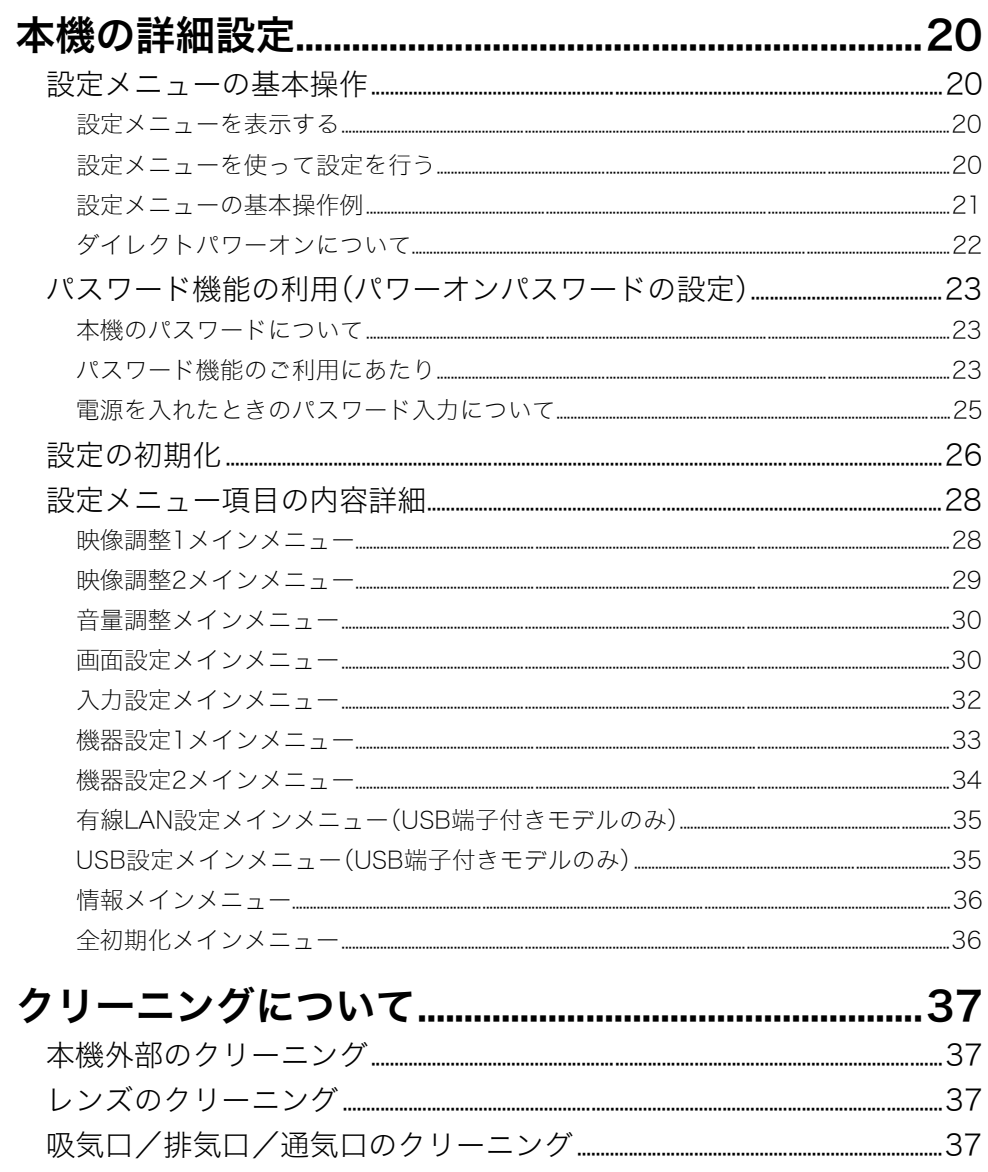

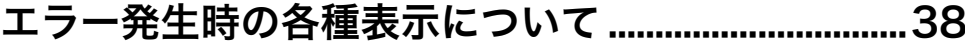

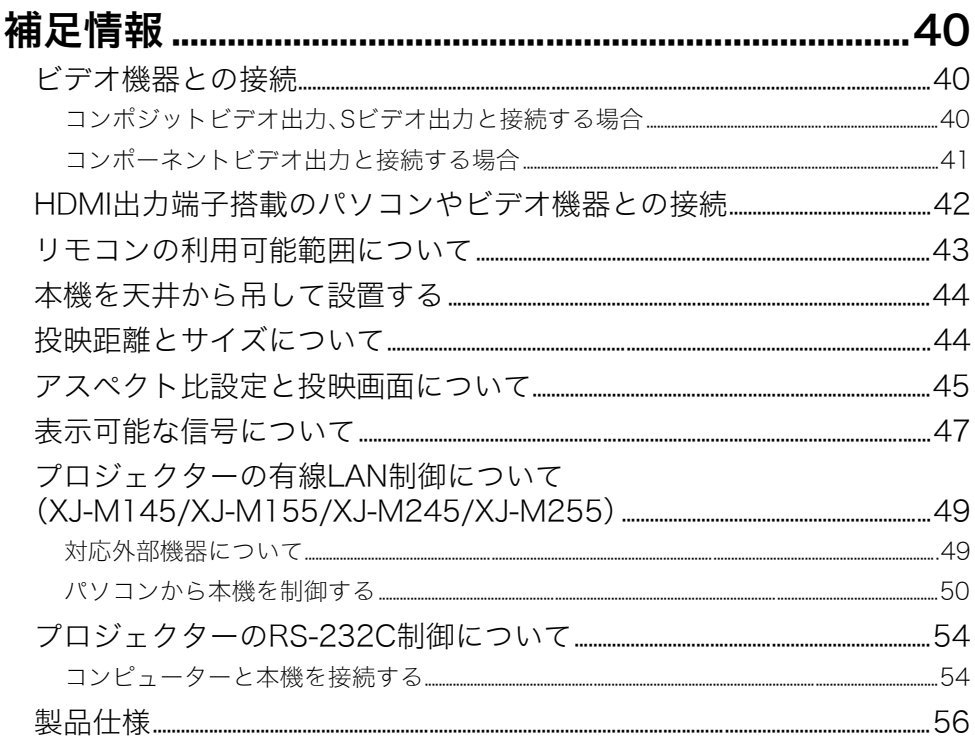

# <span id="page-4-0"></span>この取扱説明書について

この取扱説明書で説明しているキー操作は、本機に付属のリモコンを使って行うことを前提としてい ます。

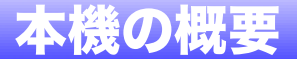

<span id="page-5-0"></span>ここでは本機の特長や、プロジェクター本体とリモコンのキーについて説明します。

## <span id="page-5-1"></span>本機の特長と主な機能

#### XJ-M140/XJ-M145/XJ-M150/XJ-M155/XJ-M240/XJ-M245/XJ-M250/XJ-M255

- ●レーザーとLEDのハイブリッド光源を採用。2500~3000ルーメンの高輝度ながら、省電力・低発熱 をも実現しました。
- ●多様な入力ソースに対応:

アナログRGB、コンポジットビデオ、Sビデオ、コンポーネントビデオ(Y・Cb・Cr/Y・Pb・Pr)、HDMIの 各入力ソースに対応しています。

#### ●インテリジェント・ブライトネス・コントロール機能(エコモード):

プロジェクターが周囲の明るさを感知して自動的に投映輝度を調整し、効率的な省電力を実現しま す(「エコモード」を「オン(自動)」に設定した場合)。

#### ● 3D映像の投映に対応:

3系統の入力ソース(アナログRGB、コンポジットビデオ、Sビデオ)からの3D映像信号(60Hz/ 120Hzフィールドシーケンシャル方式)の投映に対応しています。

※投映した3D映像を立体視するには、別売品の3Dグラス(YA-G30)が必要です。また、パソコン (アナログRGB)を入力ソースとして本機で3D映像を投映するには、別売品の専用ソフトウェア 「CASIO 3D Converter」が必要です。

※HDMI接続およびコンポーネントビデオ接続による3D映像の投映には対応しておりません。

●ポインター:

リモコン操作で様々な形状のポインターを投映画面に表示することができます。

#### ●ダイレクトパワーオン:

本機をコンセントにつなぐだけで自動的に電源が入り、投映を開始するように設定することができます。

#### XJ-M240/XJ-M245/XJ-M250/XJ-M255

#### ●WXGAのワイド画面:

XJ-M240/XJ-M245/XJ-M250/XJ-M255の投映解像度はWXGA(1280×800)のワイド画面仕様で す。現在主流となっているワイド画面のノートパソコンやハイビジョン映像の投映に適しています。

#### XJ-M145/XJ-M155/XJ-M245/XJ-M255

#### ● USBメモリーやメモリーカード上のデータをパソコンなしで投映:

USBメモリーなら直接、メモリーカードは市販のUSBカードリーダーを介して、本機のUSB端子に接 続可能です。PowerPointのデータを本機に付属の専用ソフトを使って変換し、USBメモリー/メモ リーカードに保存すると、パソコンなしでプレゼンテーションデータを投映できます。USBメモリー/ メモリーカードに保存した画像や動画の投映も可能です。

#### ● マルチプロジェクションカメラ(YC-400/430/470)と接続可能:

マルチプロジェクションカメラを直接本機のUSB端子に接続して、書類などを高精細の画像として 投映することができます。書画カメラとしての機能が、パソコンなしでも利用できます。

#### ●グラフ関数電卓や電子辞書と接続可能:

カシオ製の一部のグラフ関数電卓や電子辞書は、本機と直接USB接続することができます。これらの 機器の表示画面を、そのまま本機から投映することが可能です。

#### ●パソコンのディスプレイ内容を無線LANを介して投映可能:

本機には無線アダプターが付属しています。パソコンと本機を無線LAN接続することで、パソコンの ディスプレイ内容を本機からワイヤレスで投映することができます。

#### ●MobiShowからのワイヤレス投映に対応:

スマートフォンやモバイル端末上にインストールしたAWIND社MobiShow(プロジェクターへの無 線投映用クライアントソフトウェア)を使って、端末上の写真やプレゼンテーションファイルを本機 から投映することができます。

※端末の種類やMobiShowのバージョンによっては機能に制約があったり、投映できない場合があ ります。

#### ●有線LAN/無線LAN経由でプロジェクターの操作が可能:

本機背面のLAN端子に有線接続したパソコンや、本機と無線LAN接続したパソコンから、本機を遠隔 操作することが可能です。

## <span id="page-7-0"></span>リモコンのキーとプロジェクター本体のキー

本書で説明されている各種操作は、付属のリモコンを使って行います。基本的な操作は、プロジェク ター本体が備えているキーでも行うことができます。

#### リモコンのキー

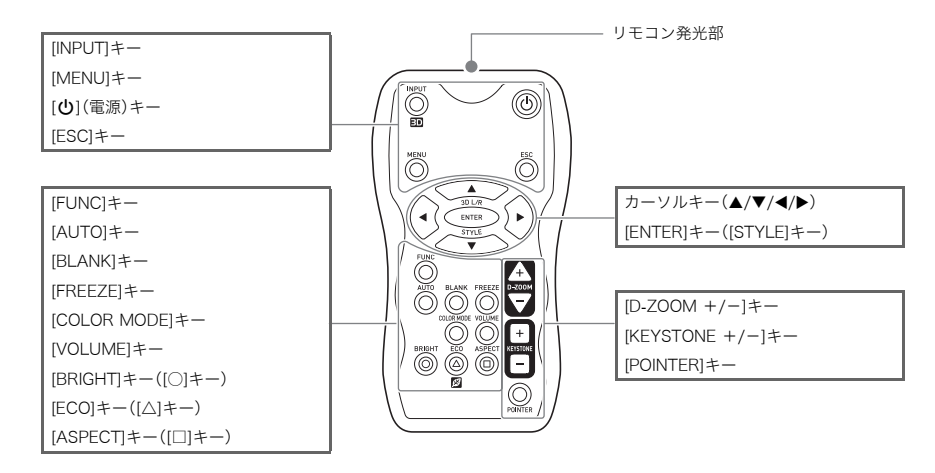

リモコンには、乾電池が装着されていません。ご使用の前に付属の乾電池2本を装着してください。

)重要 電池が消耗しますので、保管時はキーが押されないようにご注意ください。

### プロジェクター本体のキー (およびインジケーター)

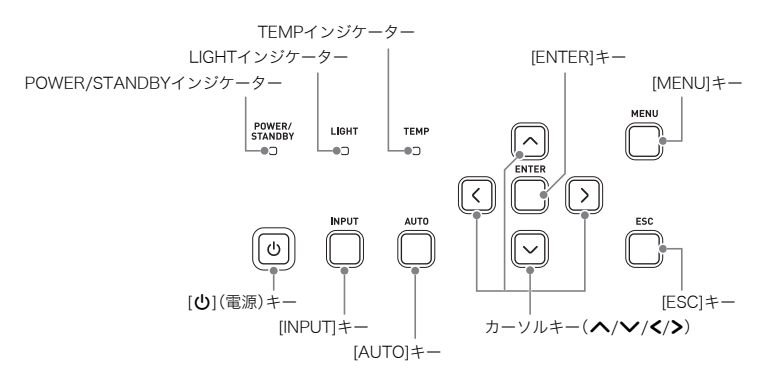

<span id="page-8-0"></span>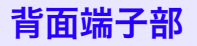

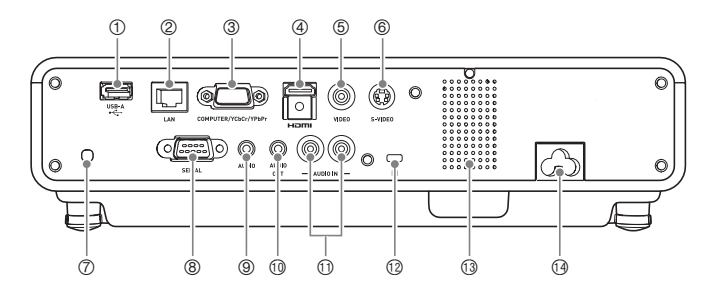

- 1 USB端子 (XJ-M145/XJ-M155/XJ-M245/XJ-M255のみ)
- 2 LAN端子 (XJ-M145/XJ-M155/XJ-M245/XJ-M255のみ)
- 3 COMPUTER IN端子
- 4 HDMI端子
- 5 VIDEO端子
- 6 S-VIDEO端子
- 7 リモコン受光部
- 8 シリアル端子※
- 9 AUDIO IN端子
- **MauDIO OUT端子**
- bl AUDIO IN L/R端子
- bm 盗難防止用ロック穴
- bn スピーカー
- bo 電源コネクター
- ※外部機器から本機を制御するための端子で、通常は使用しません。制御コマンド等について詳しく は[、「プロジェクターのRS-232C制御について」\(54ページ\)](#page-53-2)を参照してください。

# 投映中の各種操作

# <span id="page-9-1"></span><span id="page-9-0"></span>入力ソースの選択

本機の電源を入れた直後は、前回電源をオフにしたときに選択されていた入力ソースが自動的に選択 されます。

# <span id="page-9-2"></span>入力ソースを切り替える

#### **1.** [INPUT]キーを押す。

- ●入力ソースの選択画面が表示されます。
- **2.** 必要に応じて、通常入力モードと3D入力モードの間で切り替える。
	- ●詳しくは[、「3D入力モードについて」\(11ページ\)を](#page-10-0)参照してください。

#### **3.** [▼]または[▲]キーを使って希望する入力ソース名を選び、[ENTER]キーを押す。

- ●選択された入力ソースの名前が数秒間、投映画面の右上に表示されます。
- ●入力信号が検出できなかった場合、「入力信号がありません」というメッセージが表示されます。

### <span id="page-9-3"></span>解像度について

プロジェクターのビデオ解像度は、機種によってXGA(1024×768ピクセル)またはWXGA(1280× 800ピクセル)に固定されています。パソコンからの入力信号が、プロジェクターのビデオ解像度と一 致していない場合、画像が粗くなったり、文字などが見えにくくなったり、格子状の干渉縞(モアレ)が 現れたりすることがあります。このような場合は、次の操作をお試しください。

- ●パソコンの出力解像度をご使用のプロジェクターのビデオ解像度に合わせて設定し、投映する。ご使 用のプロジェクターのビデオ解像度は[、「製品仕様」\(56ページ\)の](#page-55-1)[「DLPチップ」](#page-55-2)の項目を参照してく ださい。パソコンの設定方法については、パソコンの取扱説明書等をご覧ください。
- ●ビデオ解像度がWXGAの機種をご使用の場合は、アスペクト比の設定を「リアル」に切り替える。「リ アル」の設定では、入力信号が実サイズのまま(入力ソースの1ドットと本機の出力画素の1ドットが 一致するように)投映されます。

アスペクト比の切り替えの操作について詳しくは[、「投映画面の縦横比\(アスペクト比\)を切り替え](#page-15-0) [る」\(16ページ\)を](#page-15-0)参照してください。

# <span id="page-10-0"></span>3D入力モードについて

本機は3D映像の投映に対応しています。3D映像を投映する際は、本機を3D入力モードに切り替えてか ら、入力ソースを選択します。

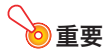

●投映した3D映像を立体視するには、別売品の3Dグラス(YA-G30)が必要です。

- ●パソコン(アナログRGB)を入力ソースとして本機で3D映像を投映するには、別売品の専用ソ フトウェア「CASIO 3D Converter」が必要です。
- ●HDMI接続およびコンポーネントビデオ接続による3D映像の投映には対応しておりません。

3D入力モードでは、次の入力ソースを選択して投映することが可能です。

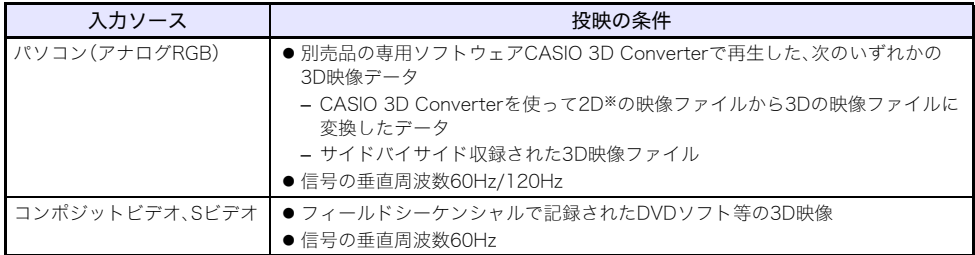

※立体視を目的とした動画や静止画ファイル(AVI 3Dや3D JPS等)の再生映像を「3D(映像)」と呼ぶの に対して、従来の動画や静止画ファイル(AVIやJPG等)の再生映像を「2D(映像)」と呼びます。

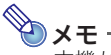

本機が対応している3D映像信号の一覧は[、「3D信号\(3D入力モード時の対応信号\)」\(49ページ\)](#page-48-2) を参照してください。

### 3D入力モードに切り替えるには

- **1.** [INPUT]キーを押して入力ソースの選択画面を表示する。
- **2.** 入力ソースをComputer(RGB)、Sビデオ、ビデオのいずれかに切り替える。
- <mark>3.「▼</mark>]または[▲]キーを使って「3D入力モードへ移行」を選び、[ENTER]キーを押す。 ●3D入力モードに切り替わり、入力ソースの選択画面が閉じます。

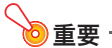

B

- ●3D入力モードでは、入力ソースとしてHDMI、USBを選択することができなくなります。これら の入力ソースを使用したい場合は、本機を通常入力モードに戻してください。
- ●3D入力モードで入力ソースとしてComputerを選択しているときは、本機のCOMPUTER IN端 子にコンポーネントビデオ信号が入力されてもRGB信号として扱われ、正しく投映されません。
- ●3D映像を投映する場合以外は、必ず本機を通常入力モードにしてください。

3D入力モードから通常入力モードに戻るには

- **1.** [INPUT]キーを押して入力ソースの選択画面を表示する。
- **2.** [▼]または[▲]キーを使って「通常入力モードへ移行」を選び、[ENTER]キーを押す。 ●通常入力モードに切り替わり、入力ソースの選択画面が閉じます。

### <span id="page-11-0"></span>3D入力モード中のL/R反転について

「サイドバイサイド」の3D映像は、全画面の左右半分に分割された2つの画像(それぞれ右目用と左目用 の画像)でできています。通常は3D映像の再生と3Dグラスが適切に同期するので、左右の関係が正しく 保たれますが、まれに左右の画像が逆転して再生映像本来の奥行き感が損なわれることがあります。こ のような場合は、「L/R反転」の操作をお試しください。

#### L/R反転するには

3D入力モード中に[ENTER]キーを押します。

### <span id="page-11-1"></span>投映中の映像に対する各種の操作

投映中の映像に対して、次の操作を行うことができます。

- ●映像の明るさを調節する
- ●映像に適した色調(カラーモード)を選ぶ
- ●映像の一部を拡大する
- ●入力ソースからの映像と音声を一時的に遮断する
- ●映像を静止させる

ዄ×±·

- ●投映画面上にポインターを表示する
- ●投映画面の縦横比(アスペクト比)を切り替える

### <span id="page-11-2"></span>映像の明るさを調節する

#### (USB端子付きモデルをご使用の方へ)

USB端子に接続した外部機器を入力ソースとして投映しているときは、設定メニュー[\(20ページ\)](#page-19-3) を使って明るさを調節してください。

#### **1.** [BRIGHT]キーを押す。

●明るさの設定画面が表示されます。

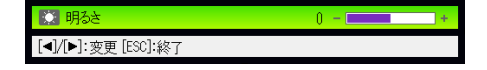

- 2. [◀]または[▶]キーを押して明るさを調節する。
- **3.** 設定画面を消すには、[ESC]キーを押す。

# <span id="page-12-2"></span><span id="page-12-0"></span>映像に適した色調(カラーモード)を選ぶ

投映する内容や環境に応じて、複数の「カラーモード」の中から適したものを選ぶことができます。

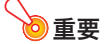

- 次の場合はカラーモードを選ぶことはできません。
- ●エコモー[ド\(18ページ\)](#page-17-0)で「オフ」が選択されている場合
- ●3D入力モード[\(11ページ「3D入力モードについて」](#page-10-0)を参照)が選択されている場合

#### カラーモードを選ぶには

- **1.** [COLOR MODE]キーを押す。
	- ●カラーモードの設定画面が表示されます。 ●印付きの項目は、現在のカラーモードを表します。
- **2.** [▼]または[▲]キーを押して希望する項目を選択し、[ENTER]キーを押す。
	- ●選択した項目に ●印が移動します。
	- ●各選択肢の意味については[、「映像調整1メインメニュー」](#page-27-1)[の「カラーモード」\(28ページ\)](#page-27-2)を参照 してください。
- **3.** 設定画面を消すには、[ESC]キーを押す。

### <span id="page-12-1"></span>投映中の映像の一部を拡大する

**1.** [D-ZOOM +]キーを押す。

●投映画面の中心部が1段階、拡大表示されます。

- **2.** 投映画面をさらに拡大するには[D-ZOOM +]キーを、拡大中の投映画面を縮小するに は[D-ZOOM -]キーを押す。
	- [D-ZOOM +]キーを押すたびに拡大率が上がり、[D-ZOOM -]キーを押すたびに拡大率が下が ります。キーを押したままにすると、拡大率が連続的に変化します。
- <mark>3. 拡大中の投映画面を上下左右にスクロールするには、[▲]、[▼]、[◀]、[▶]キーを押す。</mark>
- **4.** 拡大表示をやめるには、[ESC]キーを押す。

# <span id="page-13-3"></span><span id="page-13-0"></span>入力ソースからの映像と音声を一時的に遮断する

#### **1.** [BLANK]キーを押す。

●入力ソースからの映像が遮断され、代わりにブラック画面が投映されます。同時に、入力ソース からの音声も遮断されます。

#### **2.** 映像と音声を元に戻すには、[BLANK]キー(または[ESC]キー)を押す。

# չ≠−

代わりに投映する映像としては、ブラック画面、ブルー画面、またはロゴ画面のいずれかを選択す ることができます[。「画面設定メインメニュー」](#page-29-1)[の「ブランク時画面」\(31ページ\)を](#page-30-0)参照してくだ さい。

### <span id="page-13-1"></span>映像を静止させる

[FREEZE]キーを押したときに投映していた映像を、静止画として表示することができます。

#### 投映中の映像を静止させるには

- **1.** 入力ソースからの映像の投映中に[FREEZE]キーを押す。
	- ●キーを押した時点で投映されていた映像が、静止画として本機のメモリーに取り込まれ、投映 されます。
- **2.** 入力ソースからの映像に復帰するには[ESC]キーを押す。

### <span id="page-13-2"></span>投映画面上にポインターを表示する

投映画面上に矢印やバーなどの「ポインター」を表示することができます。プレゼンテーション中に画 面上の特定位置を強調したい場合などに役立ちます。

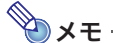

台形補正を行っている場合、ポインターの種類によっては正しく表示されないことがあります。 このような場合は[KEYSTONE +]または[KEYSTONE -]キーを使って、台形補正値をゼロにし てください。

#### ポインターを表示して利用するには

#### **1.** [POINTER]キーを押す。

- ●ポインターが、投映画面の中央に表示されます。
- [POINTER]キーを押したときに最初に表示されるポインターの種類は、設定メニューで選ぶこ ともできます[。「機器設定2メインメニュー」](#page-33-0)[の「ポインター」\(34ページ\)](#page-33-1)を参照してください。

#### **2.** カーソルキーを使って希望の位置にポインターを移動する。

- ●カーソルキーを押すと、押したキーの方向にポインターが移動します。
- ●1つのカーソルキーを押したままにすると、ポインターは連続的に移動します。

### **3.** ポインターに変化を付けるには、[STYLE]キーを押す。

● [STYLE]キーを押すたびに、ポインターが次のように変化します。

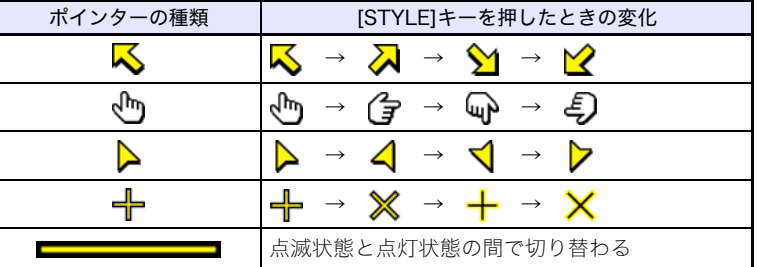

#### ポインターの種類を切り替えるには

**1.** [POINTER]キーを押してポインターを表示する。

#### **2.** 希望のポインターが表示されるまで、[POINTER]キーを押す。

● [POINTER]キーを押すたびに、ポインターの種類が順次切り替わります。

ポインターを消すには

[ESC]キーを押します。

# <span id="page-15-1"></span><span id="page-15-0"></span>投映画面の縦横比(アスペクト比)を切り替える

[ASPECT]キーを押すと、投映画面のアスペクト比の設定を切り替えることができます。 切り替え可能な設定項目は、お使いの機種に応じて下記のとおりです。各設定項目の意味については、 [「画面設定メインメニュー」](#page-29-1)[の「アスペクト比」\(30ページ\)](#page-29-2)を参照してください。

#### XJ-M240/XJ-M245/XJ-M250/XJ-M255の場合

現在の入力ソースに応じて、[ASPECT]キーを押すたびに次のように切り替わります。

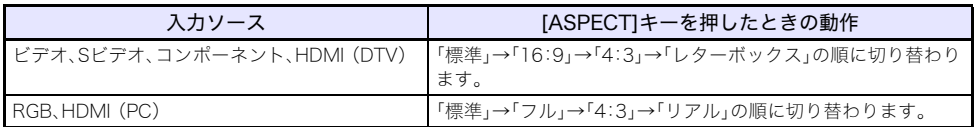

#### XJ-M140/XJ-M145/XJ-M150/XJ-M155の場合

現在の入力ソースに応じて、[ASPECT]キーを押すたびに次のように切り替わります。

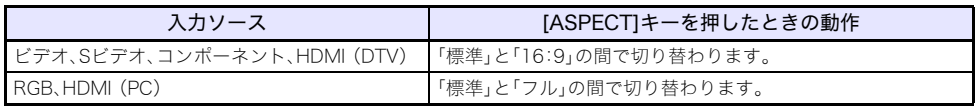

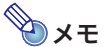

- ●アスペクト比設定に応じた投映画面の表示状態について詳しくは[、「アスペクト比設定と投映](#page-44-1) [画面について」\(45ページ\)を](#page-44-1)参照してください。
- ●アスペクト比の切り替えは設定メニューで行うこともできます[。「画面設定メインメニュー」](#page-29-1)の [「アスペクト比」\(30ページ\)](#page-29-2)を参照してください。

### )<br>雷亜·

営利目的、または公衆に視聴させることを目的として、本機能により画面の拡大や縮小を行うと、 著作権法で保護されている著作者の権利を侵害する恐れがありますのでご注意ください。

<span id="page-16-0"></span>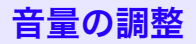

本機のスピーカーおよびAUDIO OUT端子からの出力音量を、リモコンのキーを使って調整することが できます。

### <span id="page-16-1"></span>音量を調整する

#### **1.** [VOLUME]キーを押す。

● 投映画面上に「音量」画面が表示されます。

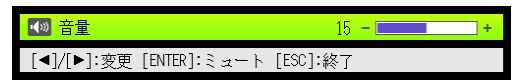

2. [▶]キーを押すと音量が大きくなり、[◀]キーを押すと音量が小さくなる。

### **3.** 調整が済んだら[ESC]キーを押す。

●「音量」画面が消えます。

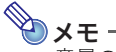

音量の調整は、設定メニューで行うこともできます。詳しくは[、「音量調整メインメニュー」](#page-29-0) [\(30ページ\)](#page-29-0)を参照してください。

# <span id="page-16-2"></span>消音(ミュート)する

### **1.** [VOLUME]キーを押して「音量」画面を表示する。

### **2.** [ENTER]キーを押す。

- ●音声出力が一時的に消えます(ミュート状態)。
- **3.** 音声出力を元に戻すには、[VOLUME]キーを押す。

## <span id="page-17-2"></span><span id="page-17-0"></span>エコモード(省電力・静音設定)

省電力と音の静かさを優先するか、投映の輝度を優先するかを、次の3通りの設定から選ぶことができ ます。

- オン(自動):プロジェクター上面の照度センサーが感知した周囲の明るさに応じて、投映の輝度と色 合いが自動的に調節されます。周囲が暗いほど輝度が下がり、省電力・静音の効果が高く なります。
- オン(手動):省雷力・静音の効果と投映輝度のバランスを、手動で調節します。
- オフ :投映輝度を最優先した設定です。

#### 臿亜

- ●エコモードの「オン(自動)」を選んだ場合は、プロジェクター本体上面の照度センサーをふさが ないようご注意ください。
- ●照度センサーの感度は、周辺環境や設置状況によって変わります。このためエコモードの「オン (自動)」を選んだ場合の動作は、周辺環境や設置状況に影響されます。

### <span id="page-17-1"></span>エコモードを選ぶ

**1.** [ECO]キーを押す。

●投映画面上に「エコモード」画面が表示されます。

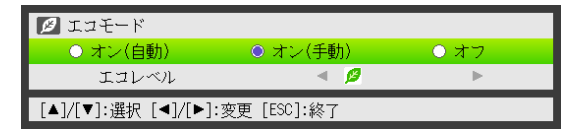

- 2. [◀]または[▶]キーを使って希望する項目を選択する。
	- ●「オン(手動)」を選んだ場合は、手順3に進んでください。その他の場合は、手順4に進んでくださ い。

#### **3.** 次の操作で「エコレベル」(省電力・静音の効果と投映輝度のバランス)を調節する。

- ① [▼]キーを押して、「エコレベル」の行を選ぶ。
- ② [◀]または[▶]キーを使ってエコレベルを調節する。 の数が少ないほど輝度優先、多いほど省電力と静音を優先となります。

#### **4.** 設定画面を消すには、[ESC]キーを押す。

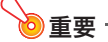

D

- ●3D入力モード[\(11ページ「3D入力モードについて」](#page-10-0)を参照)が選択されている間は、エコモード のレベルが固定されます。このため、エコモードを変更する操作はできません。
- ●設定メニューの「画面設定→投映方法[」\(31ページ\)](#page-30-1)が「リア」に設定されている間は、エコモード の「オン(自動)」を選ぶことはできません。エコモードの「オン(自動)」が選ばれているときに 「投映方法」を「リア」に変更すると、エコモードは「オン(手動)」に切り替わります。

ʫʬ

- .<br>●エコモードを「オフ」にしたときは、明るさと色合いのどちらをより重視するかを選ぶことがで きます。詳しく[は「映像調整1メインメニュー」](#page-27-1)[の「エコオフモード」\(29ページ\)](#page-28-1)を参照してくだ さい。
- (USB端子付きモデルをご使用の方へ)

USB端子に接続した外部機器を入力ソースとして投映しているときは、切り替えは設定メ ニュ[ー\(20ページ\)](#page-19-3)を使って行ってください。

# <span id="page-18-0"></span>[FUNC]キーを使った操作

[FUNC]キーを押すと、次のメニュー画面が表示されます。

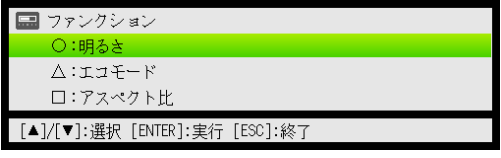

このメニュー画面から、次の操作を行うことができます。

- ●「明るさ」を選択して[ENTER]を押す
	- → [BRIGHT]キー(〇キー)を押したときと同じです[\(12ページ\)](#page-11-2)。
- ●「エコモード」を選択して[FNTFR]を押す → [ECO]キー(Aキー)を押したときと同じです[\(18ページ\)。](#page-17-1)
- ●「アスペクト比」を選択して[ENTER]を押す → [ASPECT]キー(□キー)を押したときと同じで[す\(16ページ\)。](#page-15-0)

# **WAXE**

#### (USB端子付きモデルをご使用の方へ)

USB端子に接続した外部機器を入力ソースとして投映しているときは、[FUNC]、[O]、[△]、[□]の 各キーは接続した機器に応じた操作に使います。詳しくは付属のCD-ROMに収録されている 「USB拡張機能ガイド」および「ワイヤレス機能ガイド」を参照してください。

# 本機の詳細設定

<span id="page-19-0"></span>本機の詳細な設定を行うには「設定メニュー」を使います。

# <span id="page-19-1"></span>設定メニューの基本操作

### <span id="page-19-2"></span>設定メニューを表示する

[MENU]キーを押すと、投映画面の中央に設定メニューが表示されます。設定メニューは次のような構 成となっています。

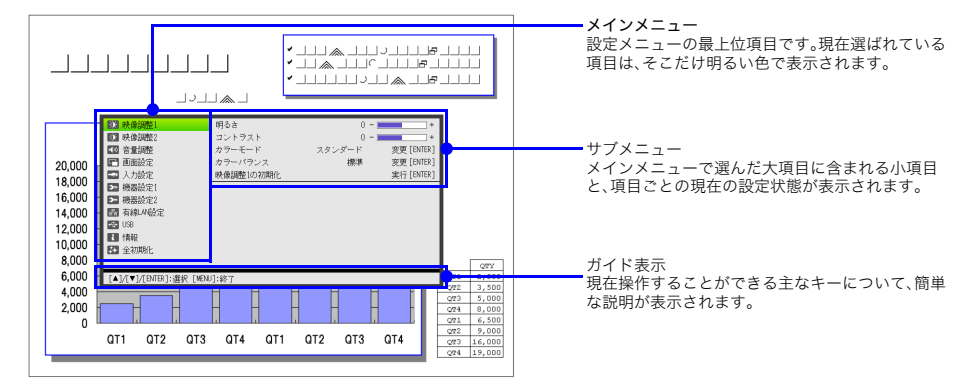

#### 設定メニューを消すには

[MENU]キーを押します。

### <span id="page-19-3"></span>設定メニューを使って設定を行う

- **1.** [MENU]キーを押して設定メニューを表示する。
- 2. [▼]または[▲]キーを押して、メインメニュー内の項目を選ぶ。
- **3.** [ENTER]キーを押す。
- <mark>4</mark>. [▼]または[▲]キーを押して、サブメニュー内の項目を選ぶ。
- **5.** 選んだサブメニュー項目に応じた操作を行う。 ●設定の操作は、設定メニューの「ガイド表示」に従って行うことができます。
- **6.** サブメニューからメインメニューに戻るには、[ESC]キーを押す。
- **7.** 設定を終了するには(設定メニューを消すには)、[MENU]キーを押す。

### <span id="page-20-0"></span>設定メニューの基本操作例

具体的な操作例として、「映像調整1→コントラスト」、「映像調整1→カラーモード」、「入力設定→信号名 表示」の3項目の設定を続けて行います。

ʫʬ

- ●プロジェクターへの映像入力信号の有無や、現在選択されている入力ソースに応じて、設定メ ニュー上で変更することができる項目は異なります。次の操作は、通常入力モード[\(11ページ](#page-10-0) [「3D入力モードについて」](#page-10-0)を参照)で、入力ソースからの映像を投映している状態で開始してく ださい。
- ●ここでは設定メニューを使った操作のしかただけを説明し、設定内容については触れません。 項目ごとの設定内容について[は「設定メニュー項目の内容詳細」\(28ページ\)を](#page-27-0)参照してくだ さい。

「映像調整1→コントラスト」の設定を行うには

- **1.** [MENU]キーを押して設定メニューを表示する。
- **2.** メインメニューの「映像調整1」が選ばれているので、そのまま[ENTER]キーを押す。
- **3. [▼]キーを押して「コントラスト」を選ぶ。**

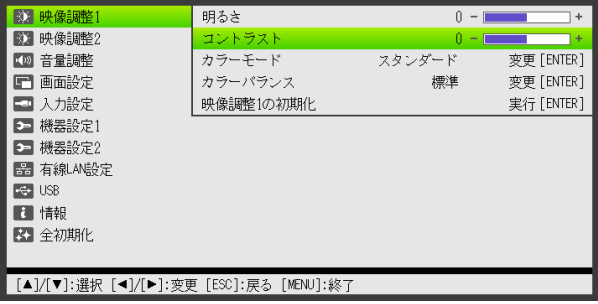

- **4. [<1または[▶]キーを押してコントラストを調節する。** 
	- ●[◀]を押すと投映中の映像のコントラストが弱く、[▶]を押すと強くなります。

「映像調整1→カラーモード」の設定を行うには

- **5.** [▼]キーを押して「カラーモード」を選ぶ。
- **6.** [ENTER]キーを押す。
	- ●カラーモードの選択肢が一覧表示されます。
- 7. [▼]または[▲]キーを押して選択肢の中から1つを選び、[ENTER]キーを押す。
- **8.** カラーモードの設定を終了するには[ESC]キーを押す。

「入力設定→信号名表示」の設定を行うには

- **9.** [ESC]キーを押す。
- 10. [▼]キーを押して、「入力設定」を選ぶ。
- **11.** [ENTER]キーを押す。
- 12. [▼]キーを押して、「信号名表示」を選ぶ。
- 13. [◀]または[▶]キーを押して、「オン」または「オフ」のいずれかを選ぶ。
- **14.** 設定メニューの操作を終了するには、[MENU]キーを押す。

### <span id="page-21-0"></span>ダイレクトパワーオンについて

本機をコンセントにつなぐだけで、[心](電源)キーを押さなくても本機が自動的に起動するように設 定することができます。この機能を「ダイレクトパワーオン」と呼びます。設定メニューの「ダイレクト パワーオン」を「オン」に切り替えると、次回本機をコンセントにつないだときからダイレクトパワーオ ン機能が働きます。

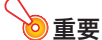

「ダイレクトパワーオン」が「オン」に設定されているときは、本機の電源を切った後、電源コード をコンセントに接続したままにしないでください。接続したままでは、ブレーカーの切断や停電 発生時、その後の復旧により自動的に電源が入ってしまいます。

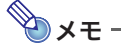

- ●ダイレクトパワーオン機能を使うと、本機をコンセントに接続し、スタンバイ状態になると同 時に自動的に電源が入るため、投映開始までの時間が短縮できます。ただし、本機をコンセント に接続してから投映が開始されるまでの一連の動作(スタンバイ状態→電源オン→投映開始) は、ダイレクトパワーオン機能を使わない場合と同じです。
- ●ダイレクトパワーオンの設定について詳しくは[、「機器設定1メインメニュー」](#page-32-0)[の「ダイレクトパ](#page-32-1) [ワーオン」\(33ページ\)](#page-32-1)を参照してください。

# <span id="page-22-0"></span>パスワード機能の利用(パワーオンパスワードの設定)

本機は、本機の不正使用を防ぐためのパスワード機能を備えています。電源を入れたときにパスワード の入力を必要とするか、しないかの設定、およびパスワードの登録(変更)を行うことができます。これ らの設定は、設定メニューの「機器設定1→パワーオンパスワード」で行います。

### <span id="page-22-1"></span>本機のパスワードについて

本機のパスワードは文字ではなく、リモコンキーの組み合わせ(特定のキーの入力順)です。工場出荷時 は、あらかじめ下記のパスワード(8キー)が登録されています。

 $[INPUT]$   $[AUT]$   $[BLANK]$   $[FREEZE]$   $[A]$   $[V]$   $[A]$   $[V]$ 

### <span id="page-22-2"></span>パスワード機能のご利用にあたり

パスワード機能のご利用にあたっては、次のことにご注意ください。

- ●パスワード機能はプロジェクターの不正使用を防止する機能であり、盗難を防止する機能ではあり ません。あらかじめご了承ください。
- ●パスワード機能を使う時、初回は工場出荷時のパスワードを入力します。工場出荷時のパスワード は、なるべく早くご自分のパスワードに変更してください。
- ●パスワードはリモコンを操作して入力しますので、リモコンを紛失しないようにご注意ください。
- ●リモコンの電池がなくなるとパスワードの入力ができなくなります。リモコンの電池が消耗したら、 早めにリモコンの電池を交換してください。

#### ご自分のパスワードを忘れてしまった場合には

万一、設定したパスワードを忘れてしまうと、本機が使用できなくなります。この場合、次の2点を修理 に関するお問い合わせ窓口にご持参の上、パスワードの解除をご依頼ください(所定の解除手数料を申 し受けます)。

- 1. 身分証明書(社員証や運転免許証など、コピー可。)
- 2. プロジェクター本体

身分証明書・プロジェクター本体の2点がそろっていない場合、パスワードを解除することができませ ん。あらかじめご了承ください。 なお、保証書も紛失しないように、大切に保管してください。

#### 重要

ご依頼によりパスワードを解除した場合、ライト使用時間を除き、各種の設定がすべて工場出荷 時の状態に戻ります。

#### パスワード控えのおすすめ

設定したパスワードを忘れてしまうと、本機を使うことができなくなってしまいます。パスワードを忘 れてしまった場合に備えて、メモなどにパスワードを控え大切に保管してください。

<span id="page-23-0"></span>パスワードを変更するには

- **1.** [MENU]キーを押して設定メニューを表示する。
- **2. [▼1キーを押して「機器設定1」を選び、[ENTER]キーを押す。**
- **3.** [▼]キーを押して「パワーオンパスワード」を選び、[ENTER]キーを押す。

●パスワードの入力を促すダイアログが表示されます。

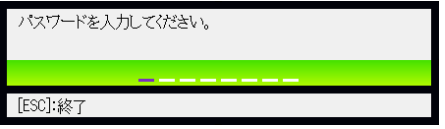

- **4.** 現在設定されているパスワードを入力する。
	- ●工場出荷時のパスワードを変更していない場合は、次のキーの入力を行います。

 $[INPUT]$   $[AUT]$   $[BLANK]$   $[FREEZE]$   $[A]$   $[V]$   $[A]$   $[V]$ 

**5.** [ENTER]キーを押す。

●パワーオンパスワードの設定画面が表示されます。

**6.** [▼]キーを押して「パスワード変更」を選び、[ENTER]キーを押す。

●新しいパスワードの入力を促すダイアログが表示されます。

#### **7.** 新しいパスワードを8桁(8キー操作)以内で入力する。

●パスワード設定用には、次のキーを使うことができます。 [INPUT]、[AUTO]、[BLANK]、[FREEZE]、[VOLUME]、[COLOR MODE]、[D-ZOOM +]、  $[D-ZOOM -]$ ,  $[KEYSTONE +]$ ,  $[KEYSTONE -]$ ,  $[MENTEN]$ ,  $[POINTER]$ ,  $[O]$ ,  $[\Delta]$ ,  $[\Box]$ ,  $[\Delta]$ ,  $[\blacktriangledown], [\blacktriangle], [\blacktriangleright], [\text{FUNC}]$ 

#### **8.** [ENTER]キーを押す。

●再びパスワードの入力を促すダイアログが表示されます。

#### **9.** 手順7で入力したパスワードを再度入力し、[ENTER]キーを押す。

- ●「新しいパスワードが登録されました」というメッセージが表示されたら、パスワードの変更は 完了しました。[ESC]キーを押してください。
- ●もしここで再入力したパスワードが、手順7で入力したパスワードと一致しない場合は、「パス ワードが正しくありません。」というメッセージが表示されます。[ESC]キーを押して、手順7か らやり直してください。

パスワード機能の有効(オン)・無効(オフ)を切り替えるには

- **1.**[「パスワードを変更するには」\(24ページ\)の](#page-23-0)手順1から5までの操作を行い、 パワーオンパスワードの設定画面を表示する。
	- ●このとき、パワーオンパスワードの設定画面で「パワーオンパスワード」が選択されていること を確認してください。
- 2. [◀]または[▶]キーを押して「オン」または「オフ」のいずれかを選ぶ。

●設定を「オフ」から「オン」に切り替えると、次のような確認ダイアログが表示されます。

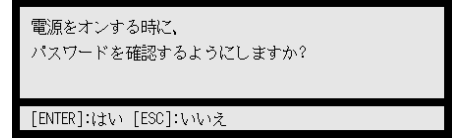

設定を「オン」に切り替えて、電源オン時のパスワード確認を行うようにする場合は[ENTER] キーを、設定を「オン」に切り替えるのをやめる場合は[ESC]キーを押します。

#### **3.** 設定メニューの操作を終了するには、[MENU]キーを押す。

### <span id="page-24-0"></span>電源を入れたときのパスワード入力について

パスワード機能が有効な場合(パワーオンパスワードが「オン」に設定されている場合)は、本機の電源 を入れたときに、投映画面上にパスワードの入力を促すダイアログが表示されます。現在設定されてい るパスワードを入力し、[ENTER]キーを押すと、本機のすべての操作が可能な状態となります。

# <span id="page-25-0"></span>設定の初期化

設定メニューに含まれる各項目の設定値を、一括して初期化する(工場出荷時の状態に戻す)ことがで きます。

あるメインメニューに含まれる全項目の設定を初期化するには

- **1.** [MENU]キーを押して設定メニューを表示する。
- 2. [▼]または[▲]キーを押して、設定を初期化したいメインメニューを選ぶ。

- **3.** [ENTER]キーを押す。
- **4.** [T]キーを押して「○○○○の初期化」(○○○○の部分は手順2で選択したメインメ ニュー名)を選ぶ。

#### **5.** [ENTER]キーを押す。

●初期化画面が表示されます(下の画面は「映像調整1の初期化」の場合です)。

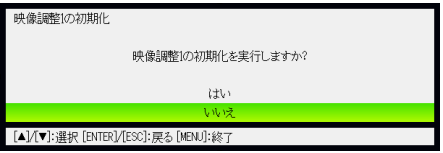

**6.** [▲1キーを押して「はい」を選ぶ。

### **7.** 初期化を実行するには[ENTER]キーを押す。

- ●手順2で選んだメインメニューに含まれる全項目の設定が初期化されます。
- ●初期化の実行をやめるには、[ENTER]キーを押さずに[ESC]キーを押します。

#### **8.** 設定メニューの操作を終了するには、[MENU]キーを押す。

### ʫʬ

- ●手順2で機器設定1を選んだ場合、言語の設定および変更したパスワードは初期化の対象とはな りません。
- ●初期化される情報の範囲について詳しくは[、「設定メニュー項目の内容詳細」\(28ページ\)](#page-27-0)に含 まれる各設定項目の説明を参照してください。

<sup>●</sup>映像調整1、映像調整2、音量調整、画面設定、入力設定、機器設定1、または機器設定2のいずれか を選んでください。

#### <span id="page-26-0"></span>設定メニューに含まれる全項目の設定を初期化するには

- **1.** [MENU]キーを押して設定メニューを表示する。
- **2.** [▼]キーを押して「全初期化」を選び、[ENTER]キーを押す。
- **3.** サブメニュー内の「全初期化」が選ばれているのを確認し、[ENTER]キーを押す。 ●全初期化画面が表示されます。
- **4.** [▲]キーを押して「はい」を選ぶ。
- **5.** 全初期化を実行するには[ENTER]キーを押す。
	- ●「言語」、「ライト使用時間」「ユニット使用時間」「パスワード」の4項目を除いた、設定メニュー内 の全項目の設定が初期化されます。
	- ●初期化の実行をやめるには、[ENTER]キーを押さずに[ESC]キーを押します。

#### **6.** 設定メニューの操作を終了するには、[MENU]キーを押す。

# <span id="page-27-0"></span>設定メニュー項目の内容詳細

設定メニューに含まれる各項目の内容を説明します。表中の各欄は、次の要領でお読みください。

- 設定項目名:サブメニューの項目名です。
- 入力 :どの入力ソースを選択したときに有効な設定かを表します。
	- R:RGB入力
	- C:コンポーネント入力
	- V:ビデオ入力またはSビデオ入力
	- H:HDMI(PC)入力
	- D:HDMI(DTV)入力
	- U:USB入力(USB端子付きモデルのみ)
	- N:入力信号がないときでも設定可能な項目
- 設定単位 :設定内容がどのように記憶されるかを表します。「ソース別」は、該当する設定項目の設定 値が、入力ソース別に記憶されることを表します。「単一」は、入力ソースとは無関係にた だ1つの設定値が記憶されることを表します。
- 解説 :各設定項目の内容や選択肢の解説です。アスタリスク(\*)が付いている選択肢は、初期設 定を表しています。

<span id="page-27-2"></span>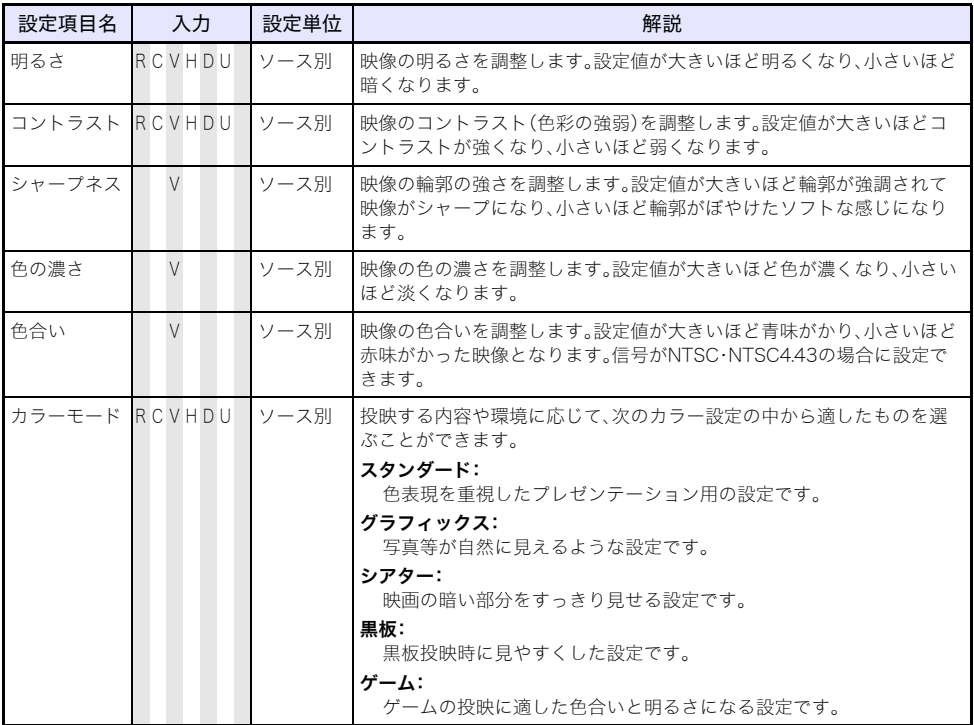

### <span id="page-27-1"></span>映像調整1メインメニュー

<span id="page-28-1"></span>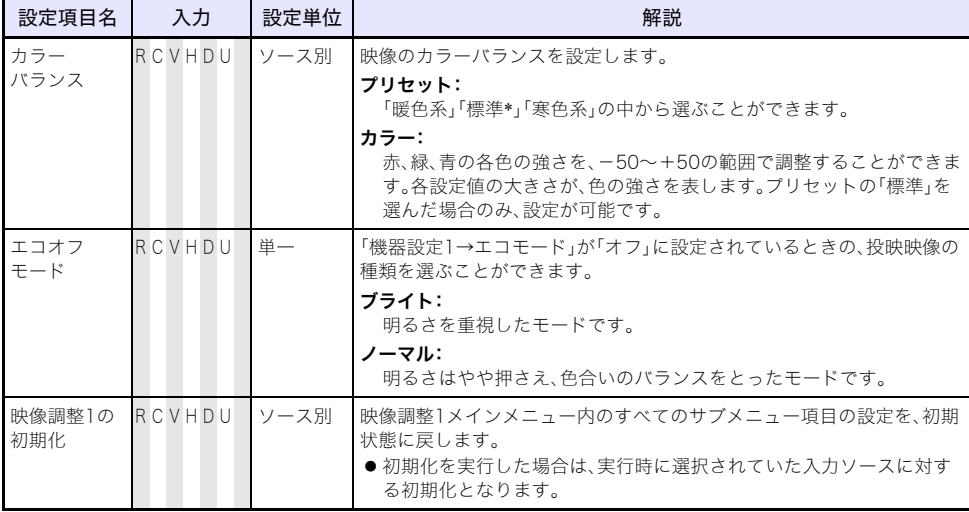

## <span id="page-28-0"></span>映像調整2メインメニュー

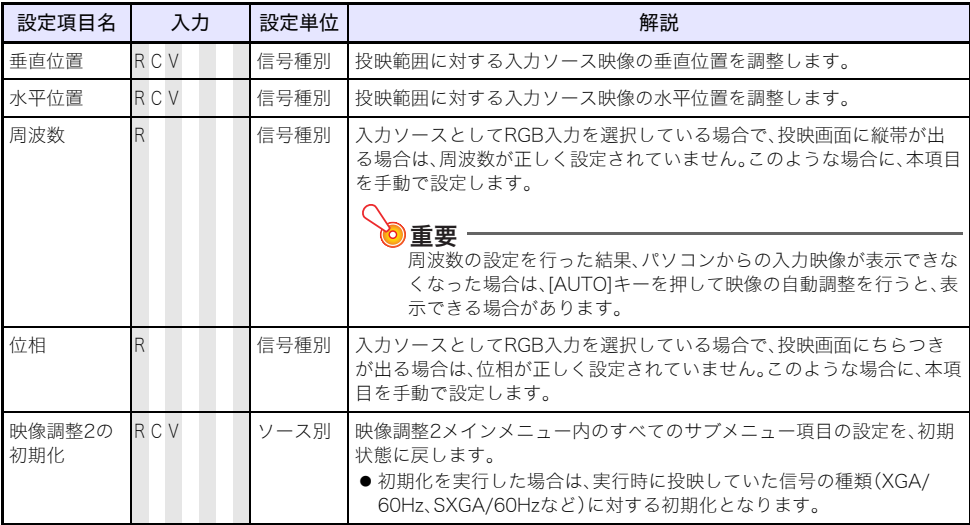

### 設定単位の「信号種別」について

上表の「設定単位」欄が「信号種別」となっている各設定項目の設定値は、入力ソース別ではなく、設定を 行った際の入力信号の種類(XGA/60Hz、SXGA/60Hzなど)ごとに保持されます。ただし設定を保持で きる量には限度があるため、上限を超えると一番古い設定から削除されます。

# <span id="page-29-0"></span>音量調整メインメニュー

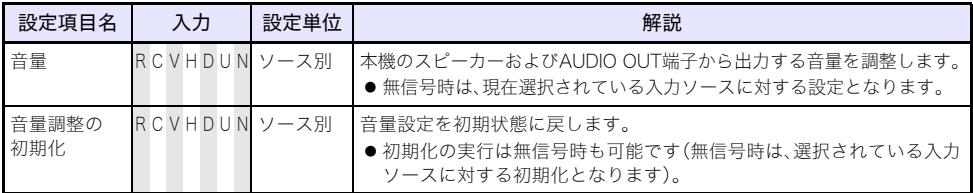

# <span id="page-29-3"></span><span id="page-29-1"></span>画面設定メインメニュー

<span id="page-29-2"></span>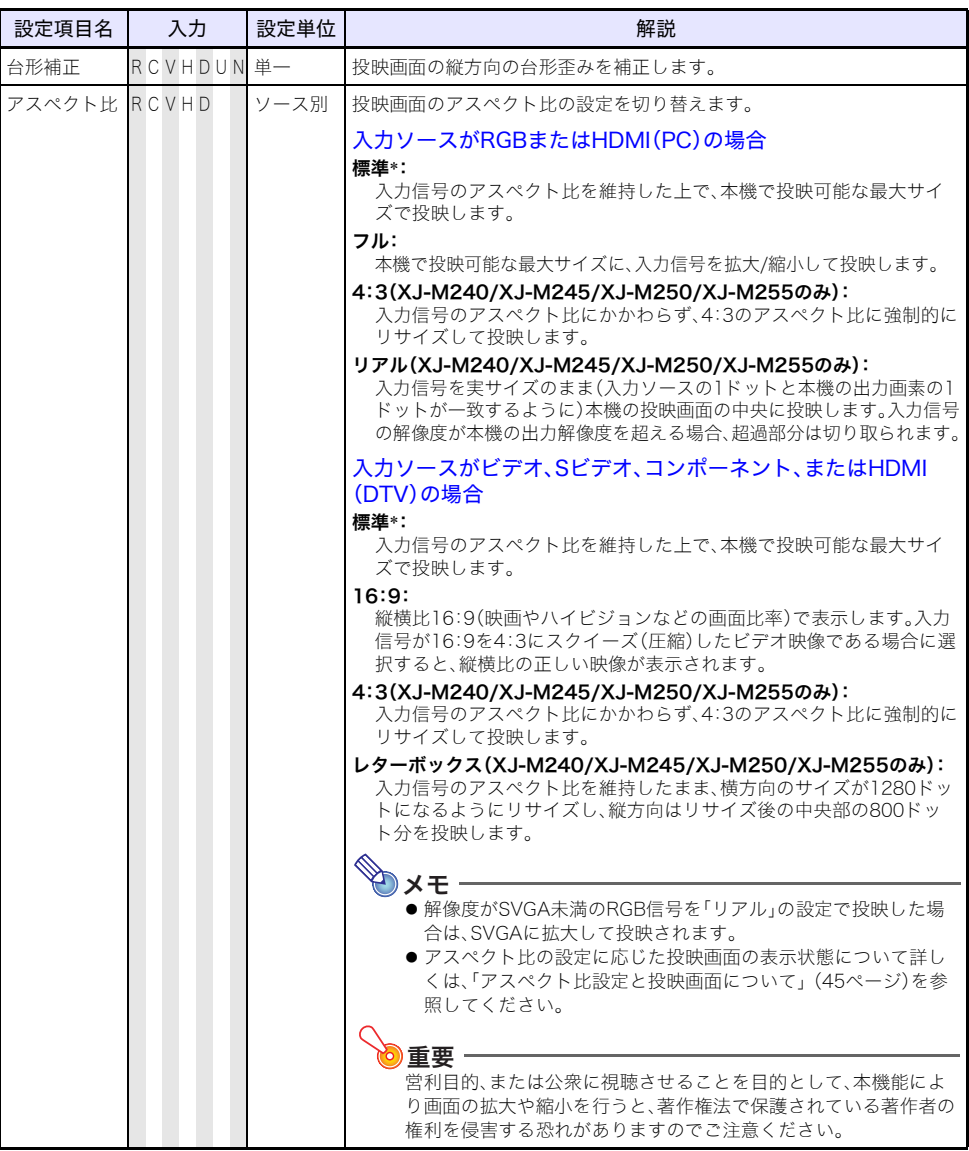

<span id="page-30-2"></span><span id="page-30-1"></span><span id="page-30-0"></span>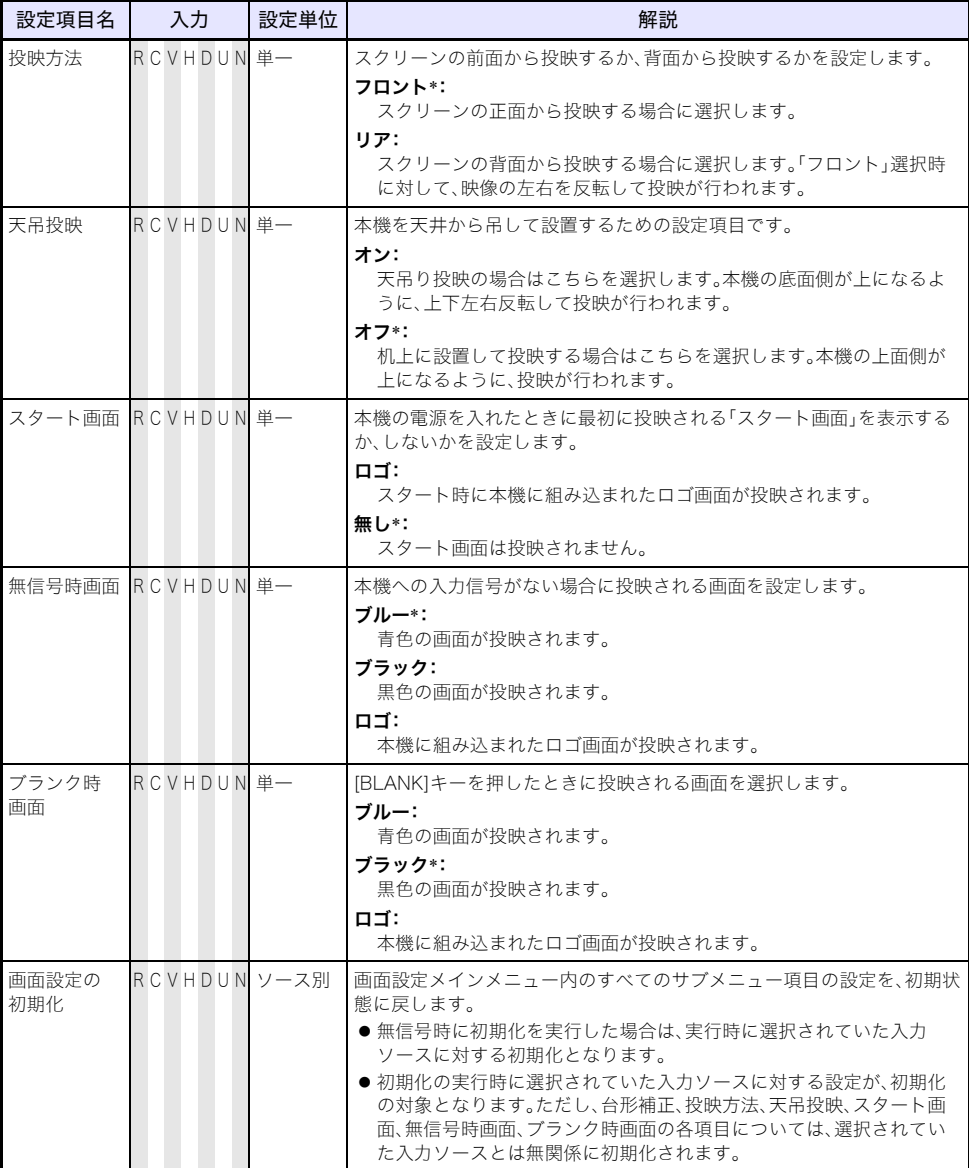

# <span id="page-31-0"></span>入力設定メインメニュー

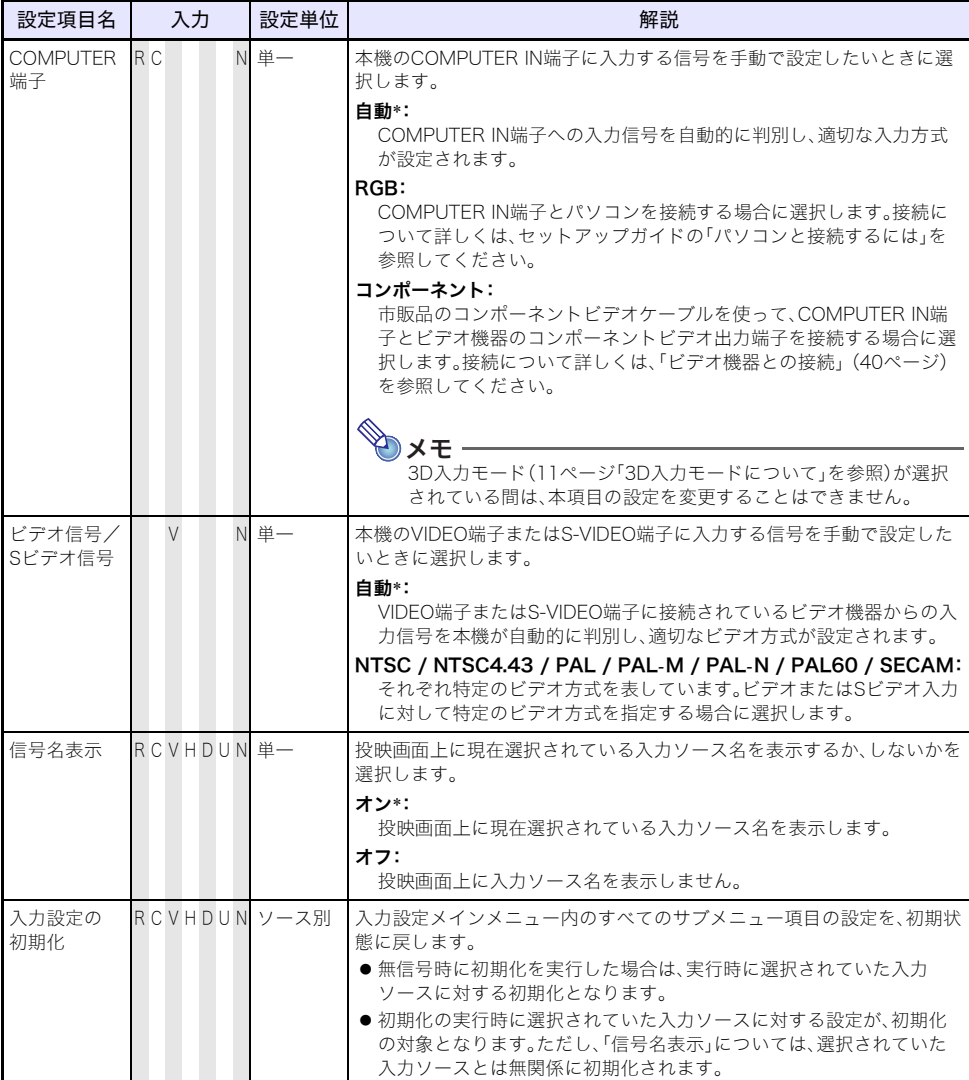

# <span id="page-32-0"></span>機器設定1メインメニュー

<span id="page-32-2"></span>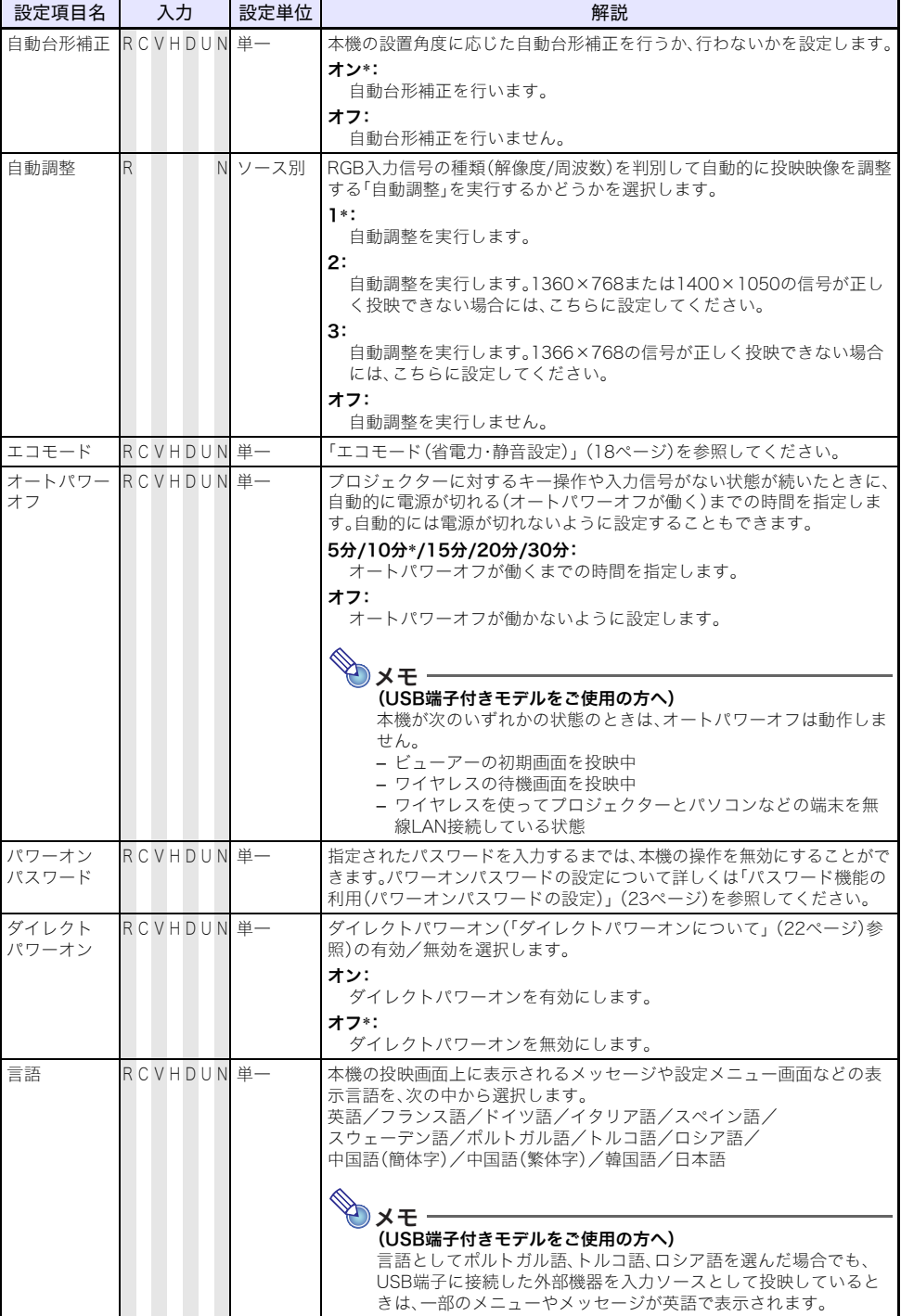

<span id="page-32-1"></span>П

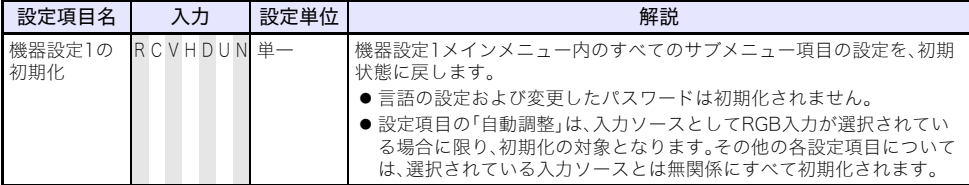

# <span id="page-33-0"></span>機器設定2メインメニュー

<span id="page-33-1"></span>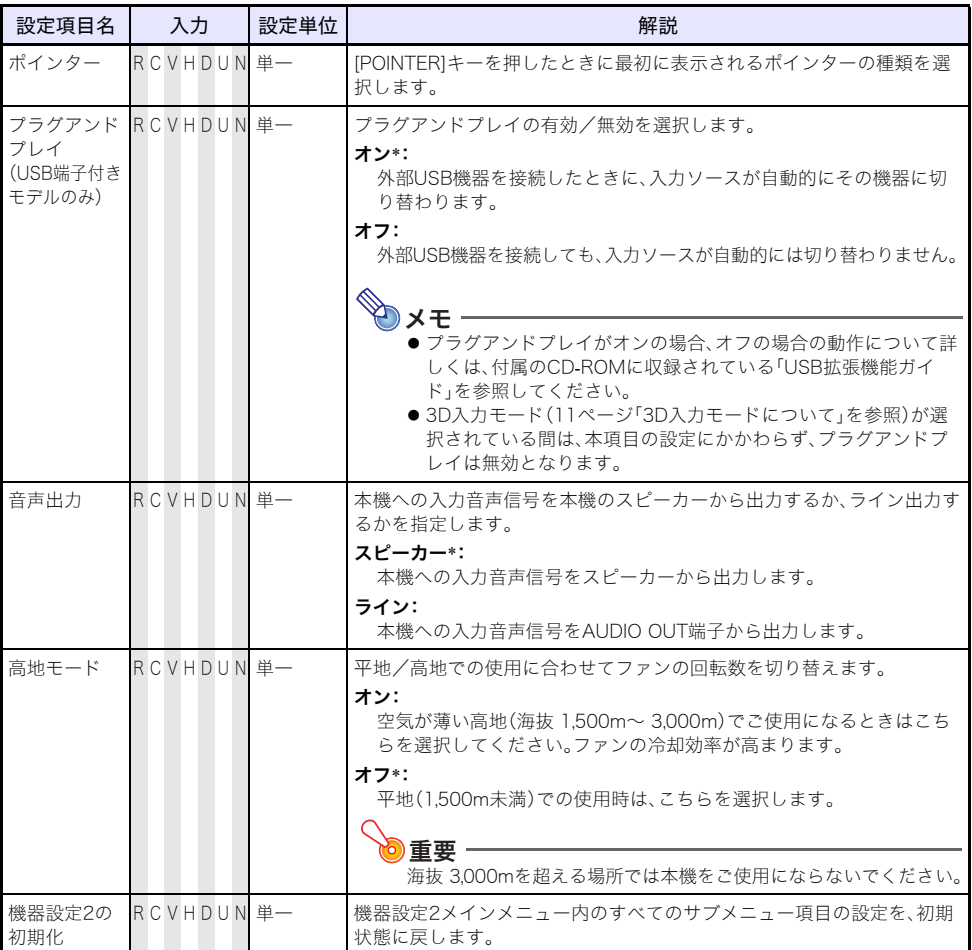

# <span id="page-34-0"></span>有線LAN設定メインメニュー(USB端子付きモデルのみ)

<span id="page-34-2"></span>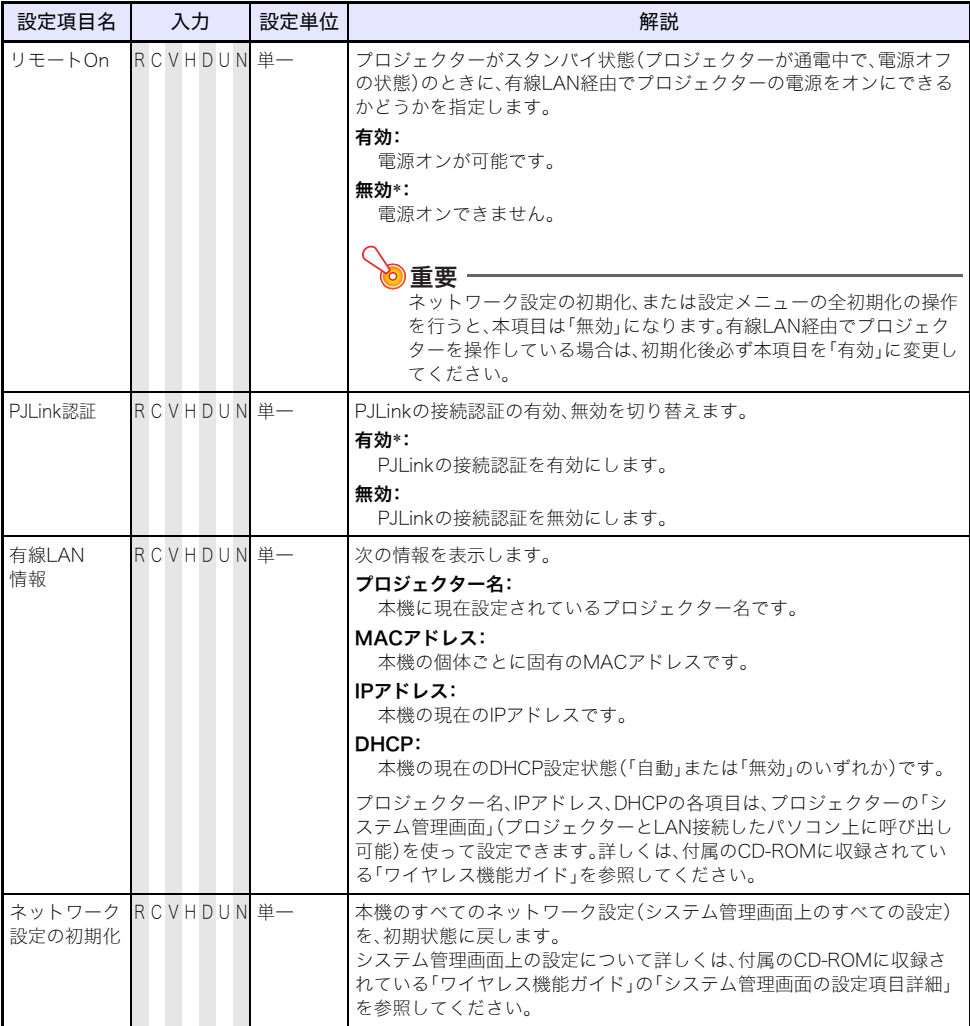

# <span id="page-34-1"></span>USB設定メインメニュー(USB端子付きモデルのみ)

USB設定メインメニューは、本機のUSB端子に外部USB機器を接続した場合に限り有効となります。詳 しくは、付属のCD-ROMに収録されている「USB拡張機能ガイド」および「ワイヤレス機能ガイド」を参 照してください。

# <span id="page-35-0"></span>情報メインメニュー

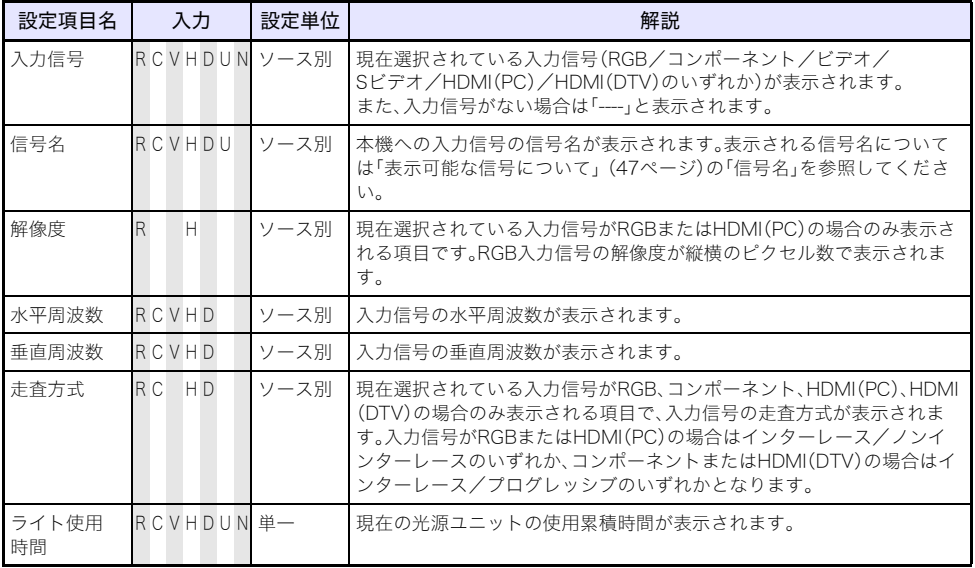

# <span id="page-35-1"></span>全初期化メインメニュー

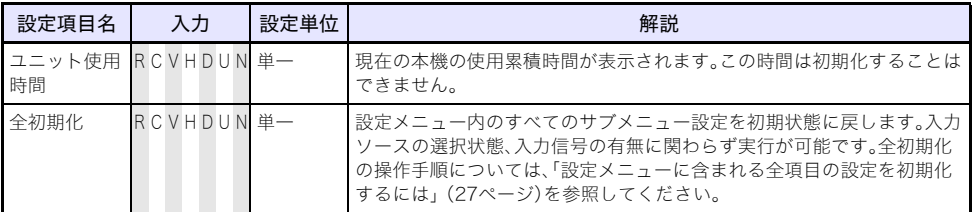

# クリーニングについて

<span id="page-36-0"></span>本機の本体表面、レンズ、吸気口、排気口、通気口は、定期的にクリーニングしてご使用ください。

重要

本機のクリーニング前には必ず電源プラグをコンセントから抜き、本機を十分に放熱してくだ さい。

# <span id="page-36-1"></span>本機外部のクリーニング

本機外部をクリーニングする際は、柔らかな布を薄い中性洗剤に浸し、固くしぼって拭いてください。 ベンジン、アルコール、シンナーなどの化学薬品は絶対にご使用にならないでください。

# <span id="page-36-2"></span>レンズのクリーニング

市販のメガネ拭き用のクロスやクリーニングペーパーなどを使って拭いてください。なおクリーニン グ時は、レンズに必要以上の力を加えたり、レンズを傷つけたりしないようご注意ください。

# <span id="page-36-3"></span>吸気口/排気口/通気口のクリーニング

吸気口にはゴミやほこりがたまりやすいので、下図のように電気掃除機を使い、時々ていねいに吸い 取ってください。

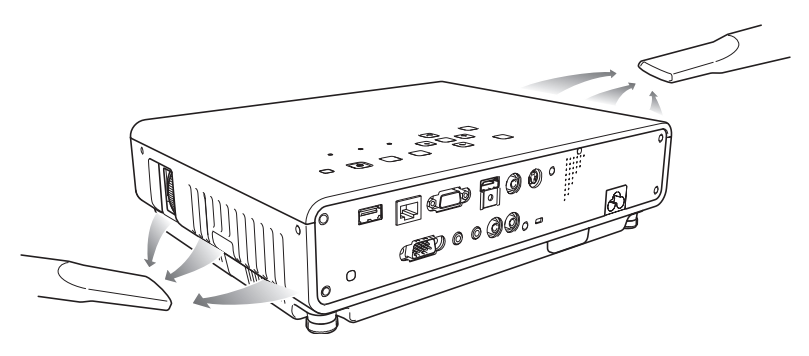

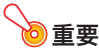

- ●吸気口にほこりがたまったままで本機をご使用になると、本機内部の温度が過度に上昇し、故 障の原因となります。
- ●ご使用の環境によっては、排気口や通気口にもほこりやゴミがたまることがあります。このよ うな場合は、吸気口と同様にクリーニングしてください。

# エラー発生時の各種表示について

<span id="page-37-0"></span>本機にエラーが発生すると、本機は警告メッセージやインジケーターによってエラーの内容を表示し ます。

エラーが発生して、電源コードを取り外す際には、ファンが停止してから行ってください。ファンが回転 中に電源コードを取り外し、再度電源コードを接続した場合エラーから復帰できないことがあります。

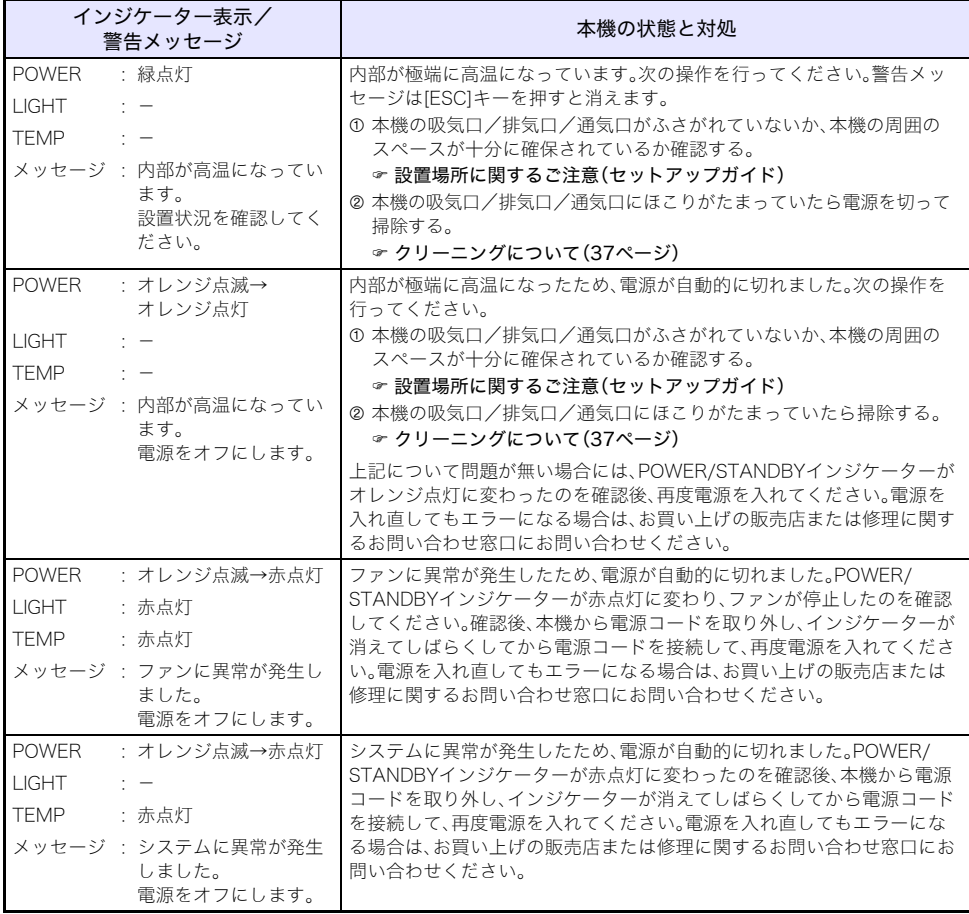

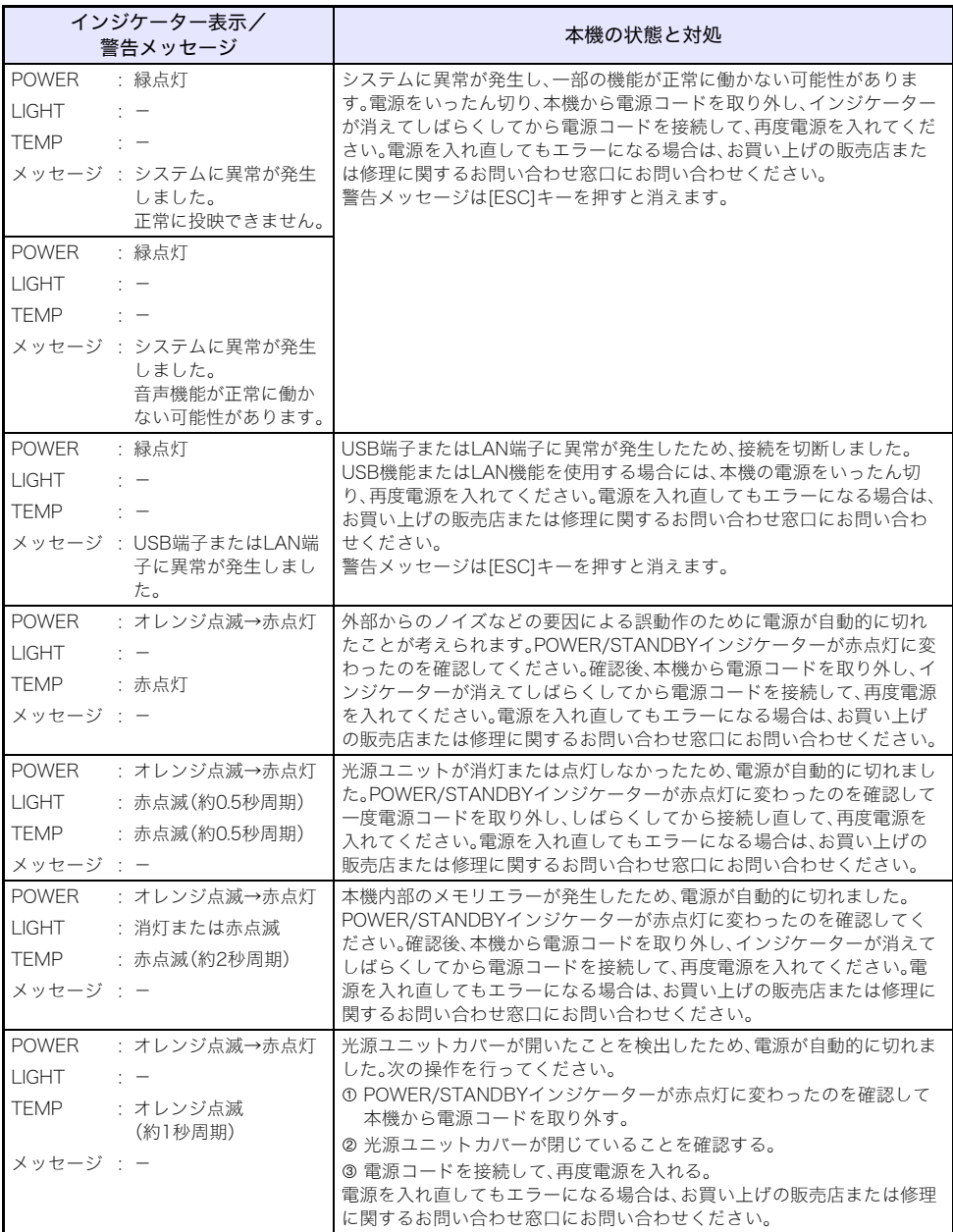

# 補足情報

# <span id="page-39-3"></span><span id="page-39-1"></span><span id="page-39-0"></span>ビデオ機器との接続

ビデオ機器のコンポジットビデオ出力、Sビデオ出力、またはコンポーネント出力からの映像を、本機で 投映できます。

■】重要 本機とビデオ機器の電源を切った状態で接続してください。

# <span id="page-39-2"></span>コンポジットビデオ出力、Sビデオ出力と接続する場合

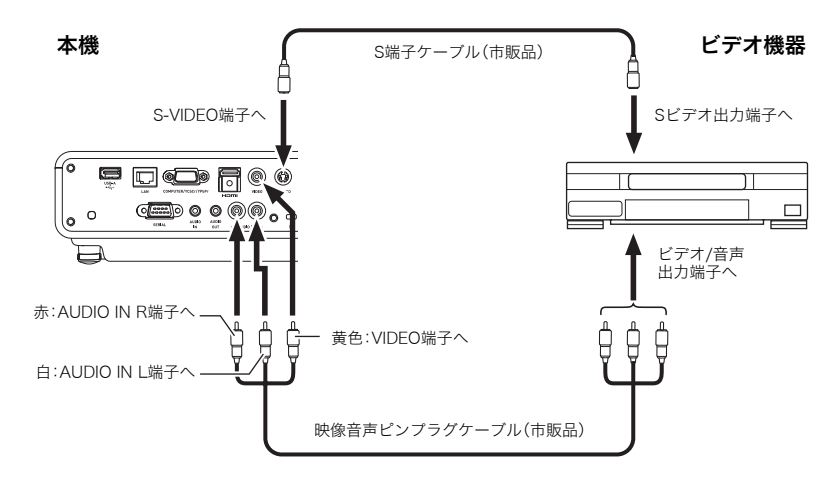

**SA** S-VIDEO端子とVIDEO端子のどちらへの入力映像を投映している場合でも、音声については AUDIO IN L/R端子への入力音声が出力されます。

# <span id="page-40-0"></span>コンポーネントビデオ出力と接続する場合

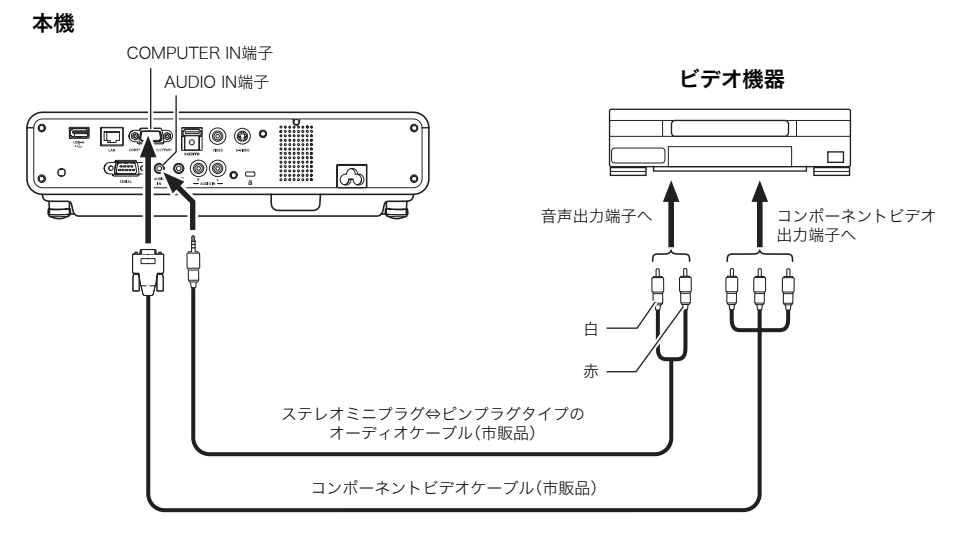

- ●コンポーネントビデオ出力端子は、「Y・Cb・Cr」または「Y・Pb・Pr」の3つで1セットとなっています。 コンポーネントビデオケーブルの3つのプラグの色と端子側の色が合うように接続してください (緑-Y、青-Cb/Pb、赤-Cr/Pr)。
- ●接続が可能なのは、アナログのコンポーネントビデオ出力端子です。デジタル出力端子には対応して おりません。

# <span id="page-41-0"></span>HDMI出力端子搭載のパソコンやビデオ機器との接続

パソコンやビデオ機器のHDMI出力からの映像/音声を、本機から投映/出力することができます。

)重要

本機、および接続する機器(パソコンまたはビデオ機器)の電源を切った状態で、接続してくだ さい。

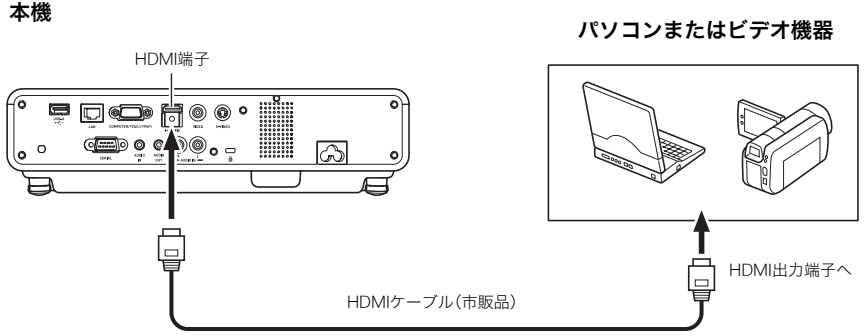

- ●接続には、出力側の機器の端子形状と、本機のHDMI入力端子(HDMIタイプAソケット)に合った、 市販のHDMIケーブルをご使用ください。
- ●本機が対応しているHDMI映像信号については[、48ページ](#page-47-0)を参照してください。
- ●本機はL-PCM 32kHz、44.1kHz、48kHzの各HDMI音声信号に対応しています。

# <span id="page-42-0"></span>リモコンの利用可能範囲について

リモコンは、本機の前面/背面にあるリモコン受光部に向けて操作を行います。リモコンの利用可能範 囲は下図のとおりです。

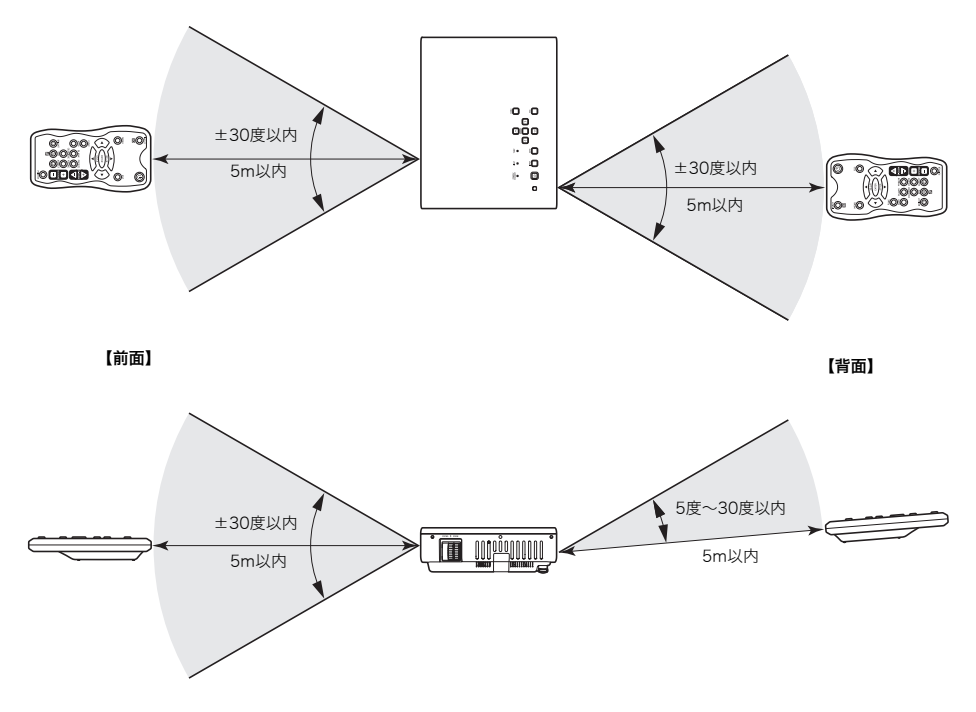

### リモコンの利用可能範囲について

リモコンと本機の前面/背面にあるリモコン受光部との角度が広い(リモコンを斜めから使用した)場 合は、リモコンの利用可能距離が短くなる場合があります。

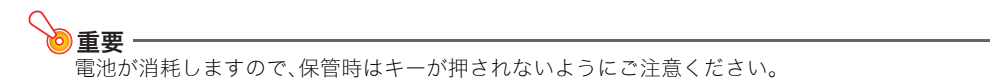

# <span id="page-43-0"></span>本機を天井から吊して設置する

本機は天井から吊して設置することが可能です。天井から吊して設置する場合は、本機を天地逆さまに して設置します。

詳細は、販売店にお問い合わせください。

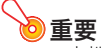

- ●本機を、火災検知器・報知器など消防設備のある天井へ取り付ける場合、本機を消防設備からで きるだけ(最低1m)離してください。本機と消防設備が近いと、本機の排気により消防設備が誤 動作する恐れがあります。また、蛍光灯や強い光源の近くに設置しないでください。リモコンで 操作できなかったり、利用可能範囲がせまくなります。設置予定位置でのリモコン操作の可否 は、必ず設置前にご確認ください。
- ●本機を天井から吊して設置した場合、映像が上下左右逆になりますので、設定メニューを使っ た設定の変更が必要になります。詳しくは[、「画面設定メインメニュー」](#page-29-3)[の「天吊投映」\(31ペー](#page-30-2) [ジ\)](#page-30-2)を参照してください。

# <span id="page-43-1"></span>投映距離とサイズについて

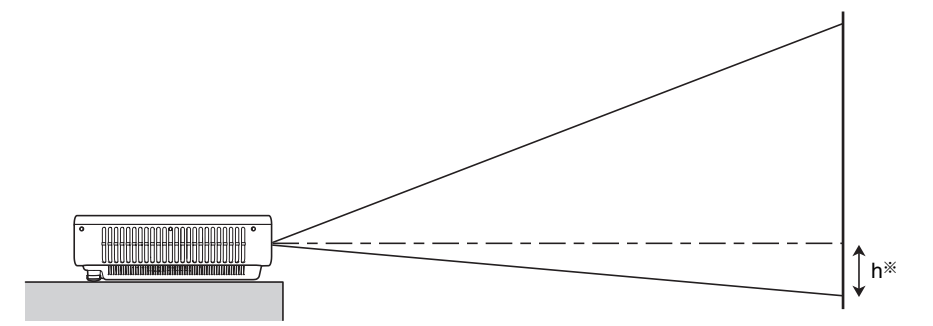

距離に応じた投映サイズは、下表のとおりです。

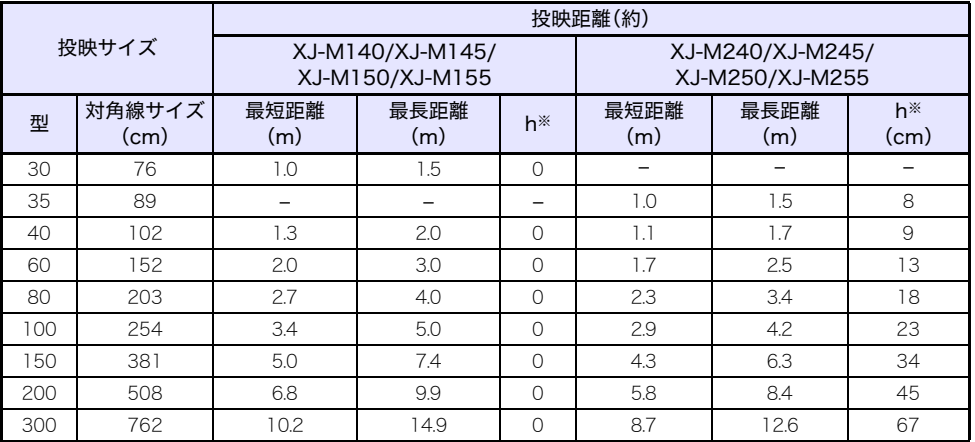

※hは、プロジェクターのレンズ中心から投映画面の下端までの高さです。

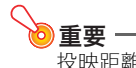

投映距離は設置の目安です。

# <span id="page-44-1"></span><span id="page-44-0"></span>アスペクト比設定と投映画面について

本機への入力信号と本機のアスペクト比設定に応じた投映画面は、次のようになります。

### XJ-M240/XJ-M245/XJ-M250/XJ-M255

### 入力ソース:RGBまたはHDMI (PC)

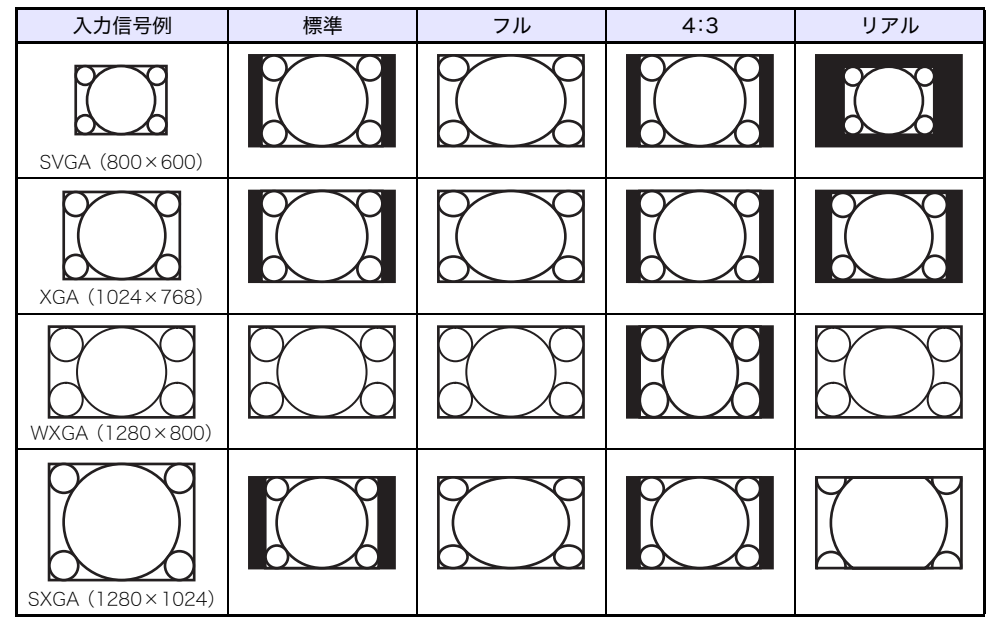

入力ソース:ビデオ、Sビデオ、コンポーネント、またはHDMI (DTV)

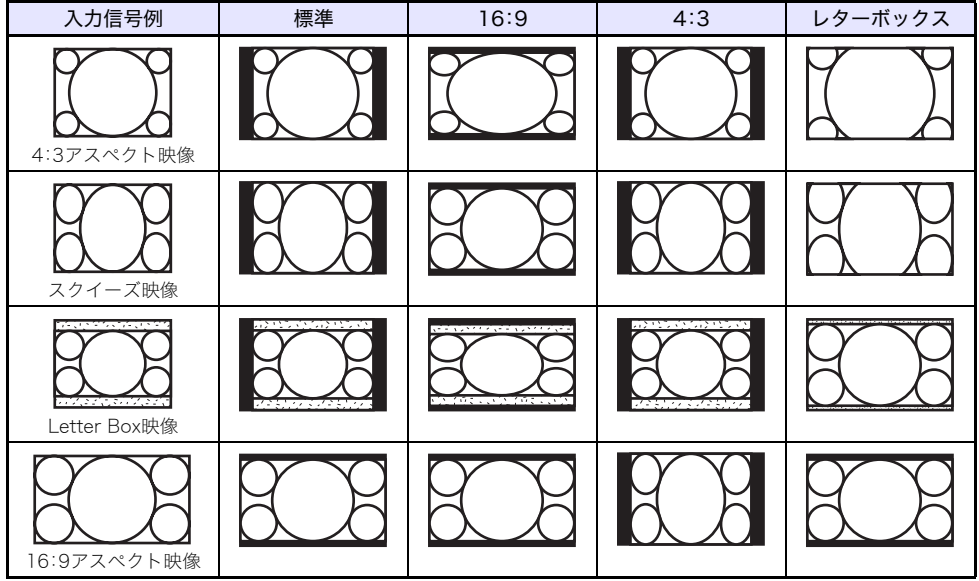

### XJ-M140/XJ-M145/XJ-M150/XJ-M155

#### 入力ソース:RGBまたはHDMI (PC)

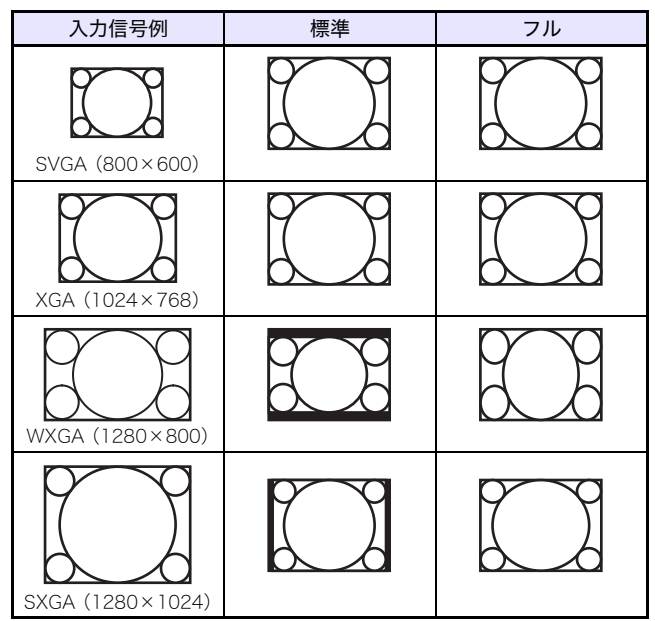

入力ソース:ビデオ、Sビデオ、コンポーネント、またはHDMI (DTV)

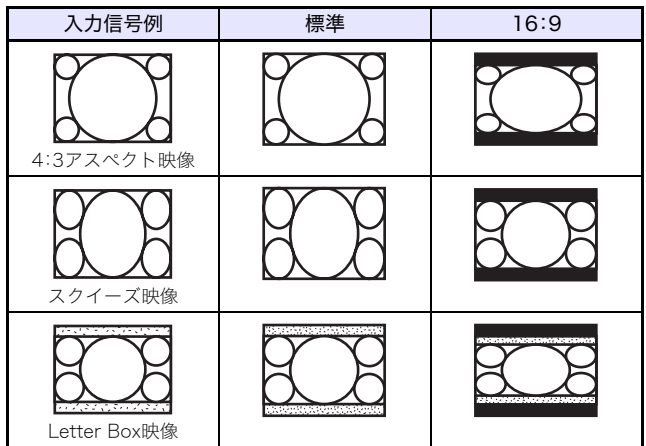

# <span id="page-46-1"></span><span id="page-46-0"></span>表示可能な信号について

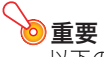

以下の表に記載されていても、機種によっては、正しく表示されない場合があります。

### RGB信号

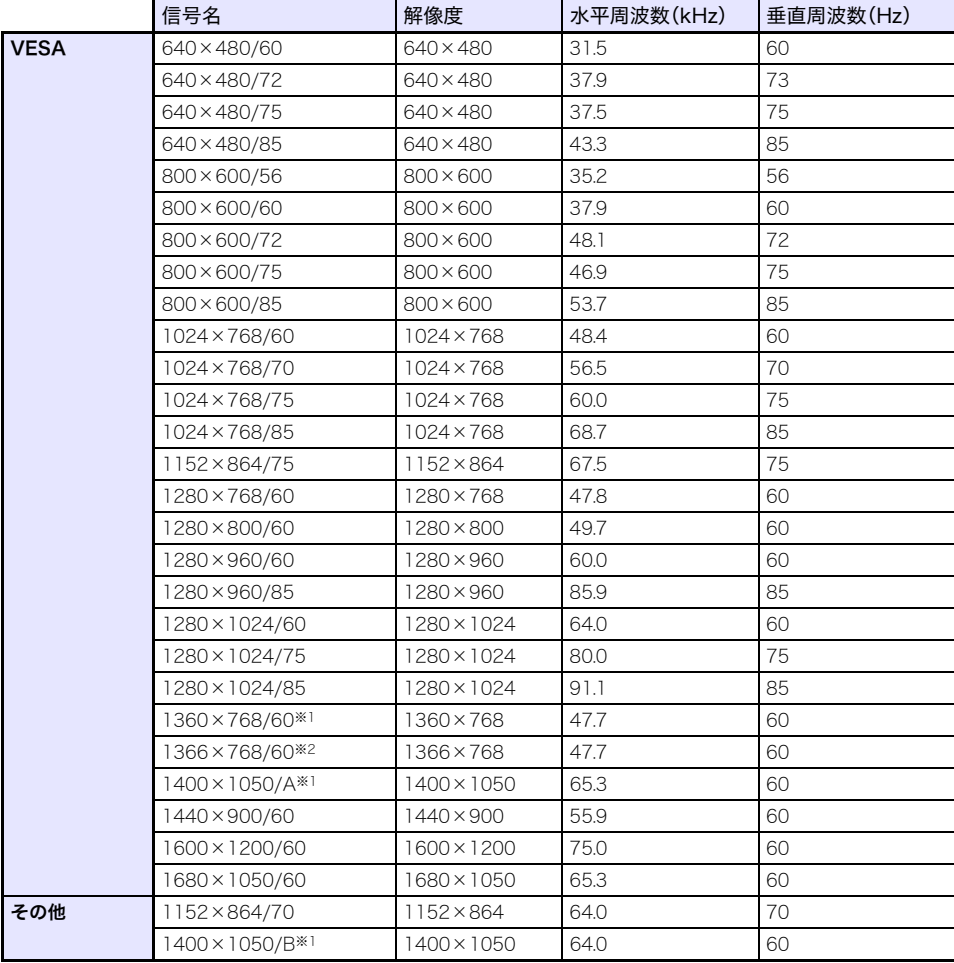

- ※1 この信号が正しく投映できない場合には、「機器設定1→自動調整」の設定を「2」に変更してくださ い[\(33ページ](#page-32-2)参照)。
- ※2 この信号が正しく投映できない場合には、「機器設定1→自動調整」の設定を「3」に変更してくださ い[\(33ページ](#page-32-2)参照)。

### コンポーネント信号

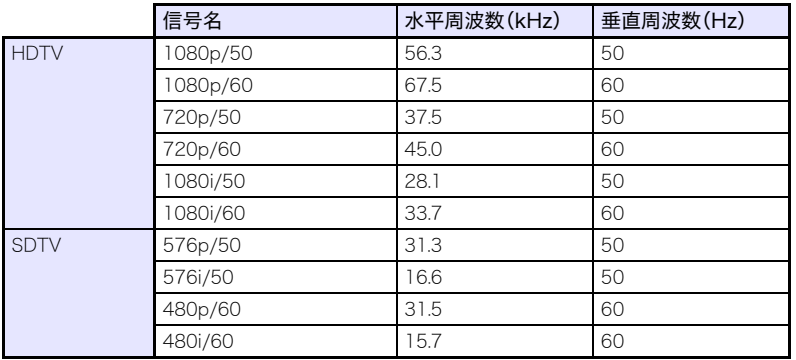

### ビデオ信号、Sビデオ信号

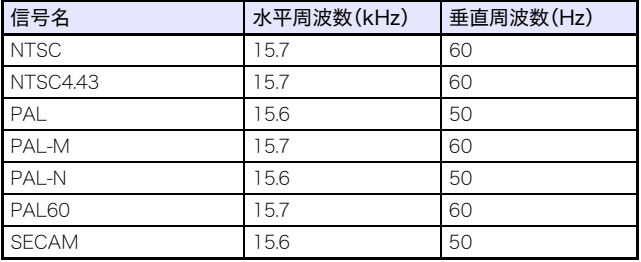

### <span id="page-47-0"></span>HDMI信号

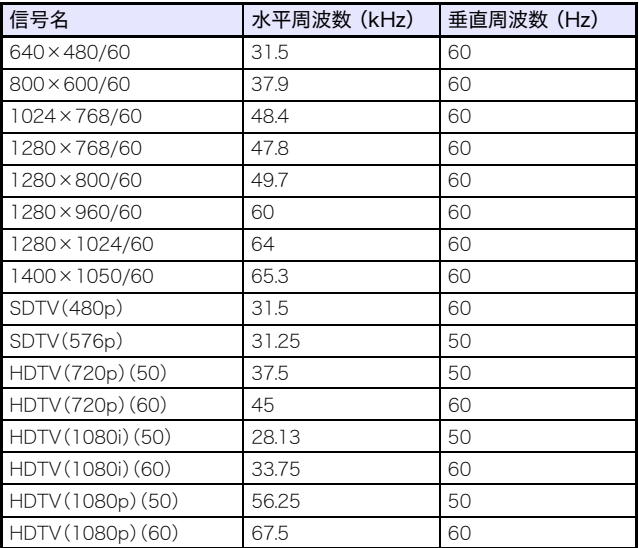

### <span id="page-48-2"></span>3D信号(3D入力モード時の対応信号)

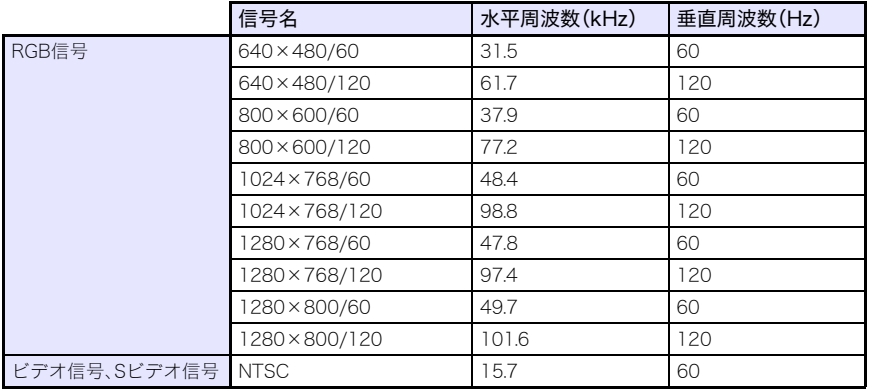

# <span id="page-48-0"></span>プロジェクターの有線LAN制御について (XJ-M145/XJ-M155/XJ-M245/XJ-M255)

本機のLAN端子を介して、パソコンなどの外部機器から本機を制御することができます。

### <span id="page-48-1"></span>対応外部機器について

本機は、PJLink Class1(バージョン1.00)の全コマンドに対応しています。 http://pjlink.jbmia.or.jp/

本機は、Crestron社のコントローラーおよびソフトウェア(RoomView®)のコマンドに対応していま す。

http://www.crestron.jp/

本機は、AMX社のDevice Discoveryに対応しています。 http://www.amx.com/

LAN端子を介して本機を制御可能な外部機器、および外部機器ごとの対応制御コマンドについては、下 記の弊社プロジェクターサポートページにて順次公開予定です。

http://casio.jp/support/projector/

### <span id="page-49-0"></span>パソコンから本機を制御する

パソコンと本機を有線(または無線)LAN接続すると、パソコン上のWebブラウザを使って本機を制御 できます。

本機とLAN接続されたパソコンからは、ブラウザを介して「コントロールパネル」を呼び出すことが可 能です。

#### <span id="page-49-1"></span>本機とパソコンを有線LAN接続するには

**1.** 本機と有線LAN接続したいパソコンが接続されているLANハブなどのネットワーク 機器に、本機のLAN端子を接続する。

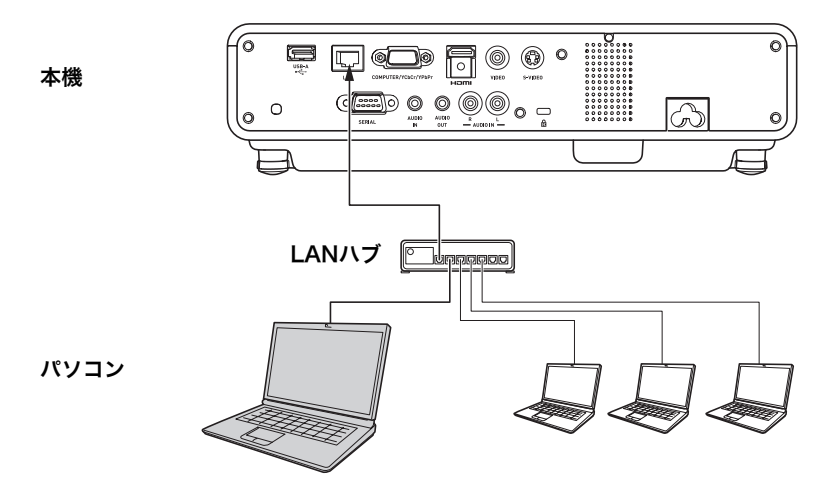

● ト図のような接続では、一般にストレートタイプのLANケーブルを使用します。本機のLAN端 子とパソコンのLAN端子を直接接続する場合は、クロスタイプのLANケーブルを使用してくだ さい。

### **2.** 本機のIPアドレスを確認する。

- ●本機の現在のIPアドレスは、次の操作で確認できます。 1. [MENU]キーを押して設定メニューを表示する。
	- 2. [▼]または[▲]キーを使って「有線LAN設定」を選び、[ENTER]キーを押す。
	- 3. [▼]または[▲]キーを使って「有線LAN情報」を選び、[ENTER]キーを押す。

#### **3.** パソコン上でWebブラウザを起動する。

#### **4.** ブラウザのアドレスバーに本機のIPアドレスを入力し、Enterキーを押す。

- ●例えば本機のIPアドレスが"192.168.100.10"の場合は、http://192.168.100.10のように入力 します。
- ●プロジェクターのシステム管理画面の表紙が表示されます。

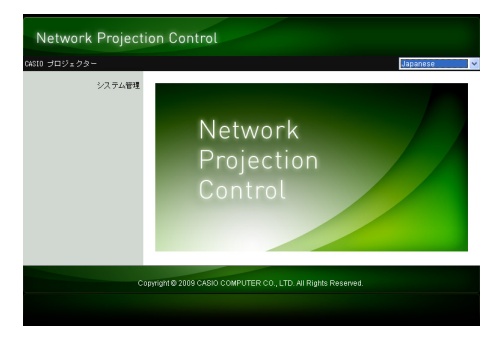

●この後の操作は[、「コントロールパネルを使ってプロジェクターを操作するには」\(51ページ\)](#page-50-0) を参照してください。

### 面要

B

初期設定では、本機はDHCPでIPアドレスを自動的に取得するように設定されています。このため 本機をDHCP環境のネットワークに接続すると、IPアドレスは自動的に割り振られます。本機を接 続するネットワーク環境に合わせて手動でIPアドレスを指定する場合は、本機のネットワーク設 定を行う必要があります。

もし上記の操作でシステム管理画面をブラウザ上に表示できなかった場合は、本機のネットワー ク設定に問題があることが考えられます。付属のCD-ROMに収録されている「ワイヤレス機能ガ イド」を参照し、パソコンとプロジェクターを無線LAN接続したうえで、プロジェクターのネット ワーク設定を行ってから、上記の操作をお試しください。 本機のネットワーク設定については、「ワイヤレス機能ガイド」の「プロジェクターのネットワー ク設定と無線LAN接続設定を変更するには」を参照してください。

#### <span id="page-50-0"></span>コントロールパネルを使ってプロジェクターを操作するには

#### **1.** 次のいずれかの操作を行い、プロジェクターのシステム管理画面の表紙を表示する。

有線LAN接続の場合:[「本機とパソコンを有線LAN接続するには」\(50ページ\)](#page-49-1) 無線LAN接続の場合:付属のCD-ROMに収録されている「ワイヤレス機能ガイド」の「プロジェク ターのシステム管理画面にログインするには」、手順1~2

### **2.**「システム管理」をクリックし、表示されるパスワード入力画面でパスワードを入力する。

●パスワードの初期設定は「admin」です。

### **3.** [ログイン]ボタンをクリックする。

●システム管理画面へのログインが行われ、「状態」画面が表示されます。

### **4.** 画面左ペインの「コントロールパネル」をクリックする。

●次のような「コントロールパネル」画面が表示されます。

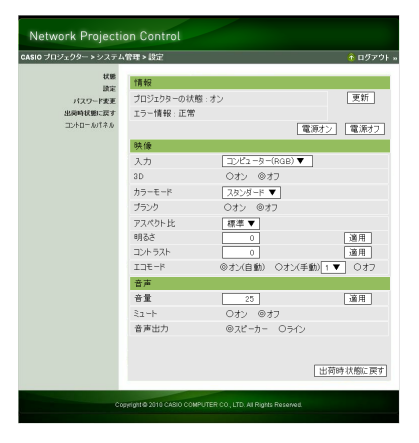

●この画面に表示される本機の状態、および本機に対して実行できる操作は、下表のとおりです。

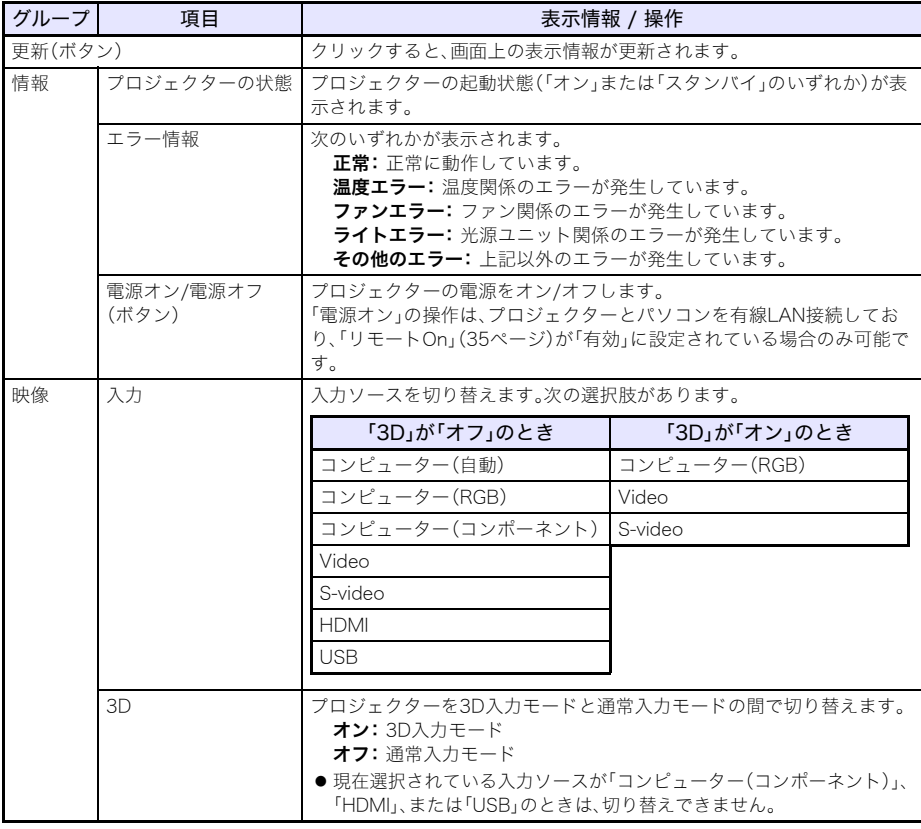

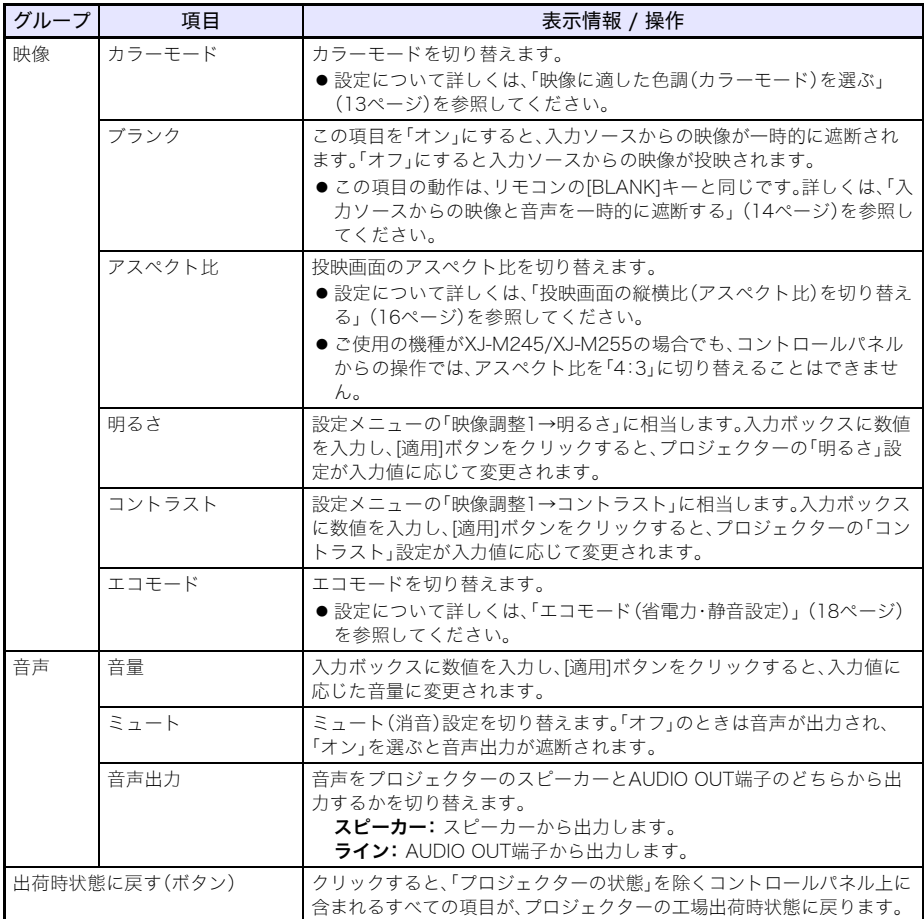

### **5.** 操作を終了するには、「ログアウト」をクリックします。

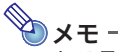

システム管理画面左ペインの「状態」「設定」「パスワード変更」「出荷時状態に戻す」は、主に本機の 無線LAN接続に関する情報表示や設定を行うための項目です。有線LAN接続時でも、これらの項 目へのアクセスは可能です。詳しくは、付属のCD-ROMに収録されている「ワイヤレス機能ガイ ド」の「システム管理画面の各種操作と設定項目詳細」を参照してください。

## <span id="page-53-2"></span><span id="page-53-0"></span>プロジェクターのRS-232C制御について

市販のシリアルケーブル(クロス)を使ってコンピューターと本機を接続すると、コンピューターから 本機を制御することができます。

### <span id="page-53-1"></span>コンピューターと本機を接続する

コンピューターと本機は、下図のように接続してください。

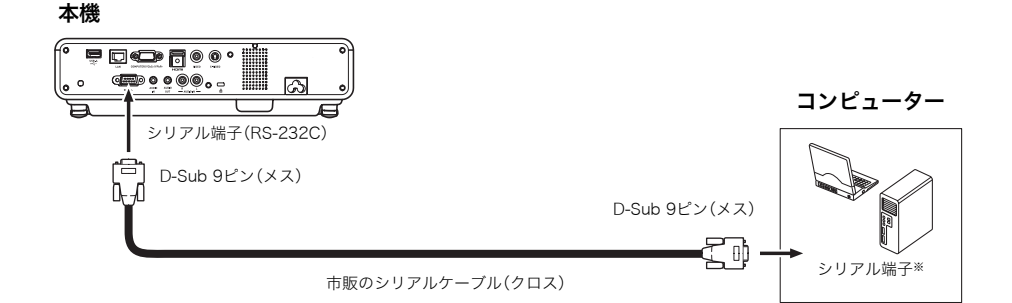

※コンピューターのシリアル端子の形状はD-Sub 9ピン(オス)が一般的ですが、異なる形状の場合も あります。コンピューターと市販のシリアルケーブルの接続方法については、コンピューターに付属 の説明書を参照してください。

#### 制御コマンドを使う

コンピューターから本機を制御する際のコマンドについて説明します。

#### コマンドの送信フォーマット

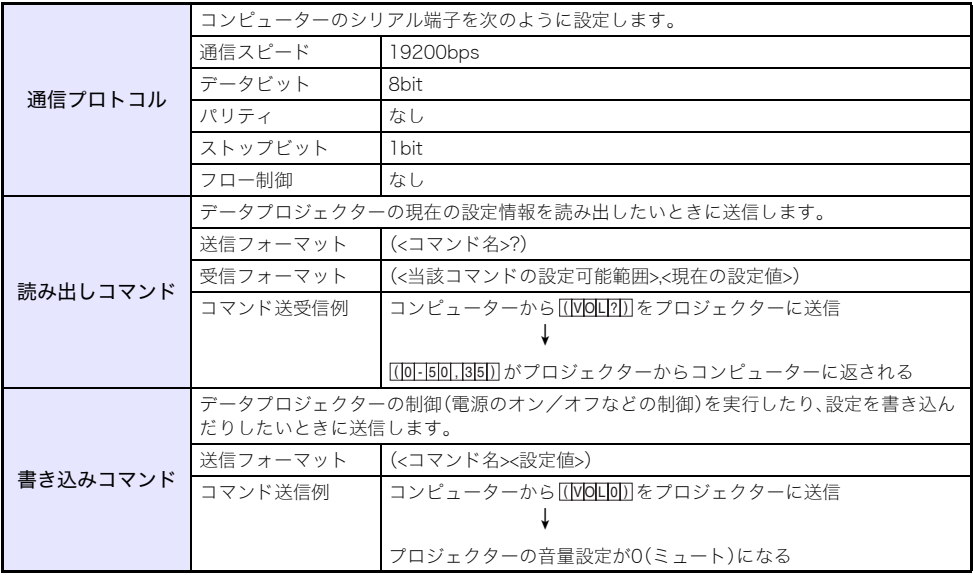

- ●コマンド名と設定値について詳しくは、「コマンド一覧」をご覧ください。
- ●コマンドはすべてASCII文字および10進数(整数)で記述してください。
- ●本機が認識できないコマンドを送信した場合は、本機から"?"が返されます。また、「設定値の範囲」 以外を送ったときは無視されます。
- ●コマンドの送信は、先に送ったコマンドの処理を本機が完了するまで待つ必要があります。また、本 体キーやリモコンキーを使って本機を操作した場合も同様に、その操作による処理を本機が完了す るのを待って、コマンドを送信することが必要です。

#### コマンド一覧

- ●本機の電源が入っていない時には、次の各機能以外の読み出し/書き込みはできません。本機の電源 が入っていないときは、次の各機能以外のコマンド送信は行わないでください。
	- ●電源オン/オフ状態、読み出し
	- 電源オン、書き込み
	- ●ライト使用時間取得、読み出し
- ●ブランク表示をオンにする操作、およびアスペクト比を変更する操作をコマンドによって実行する には、有効な信号が本機に入力されている必要があります。

R:読み出し可能、 W:書き込み可能

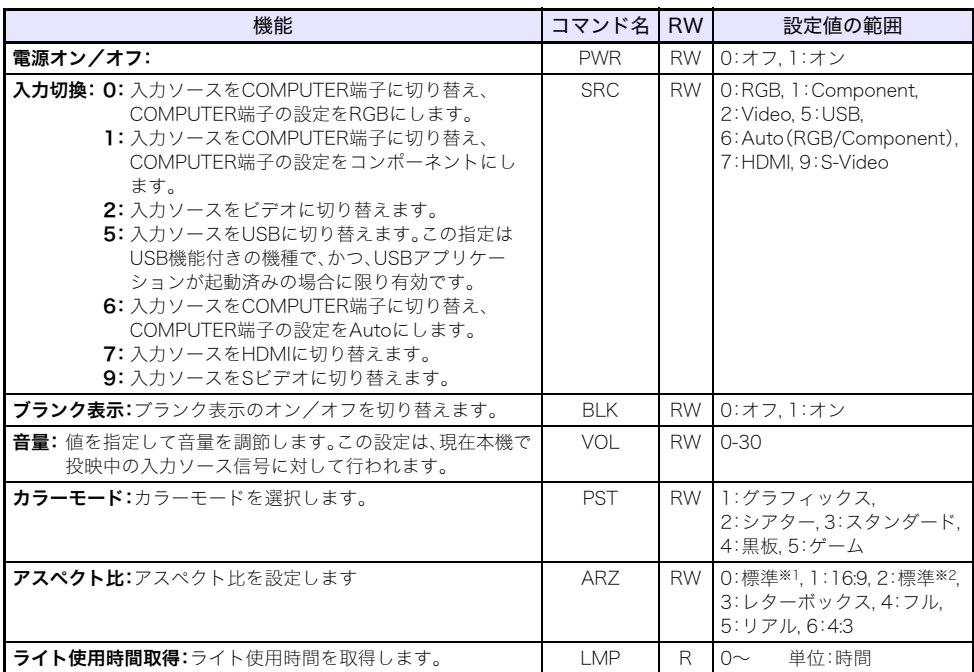

※1 入力ソースがRGBまたはHDMI(PC)の場合

※2 入力ソースがビデオ、Sビデオ、コンポーネント、またはHDMI(DTV)の場合

# <span id="page-55-1"></span><span id="page-55-0"></span>製品仕様

<span id="page-55-2"></span>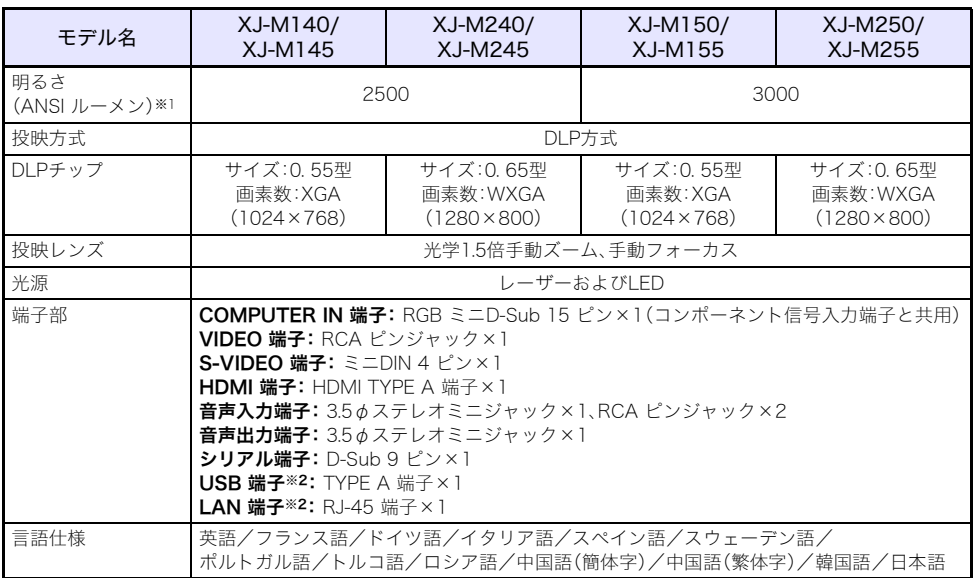

※1 JIS X 6911: 2003準拠

※2 XJ-M145/XJ-M245/XJ-M155/XJ-M255 のみ

- ●USBインターフェイスは、USB対応機器すべての動作を保証するものではありません。
- ●改良などのため、仕様は予告なく変更されることがあります。

# **CASIO.**

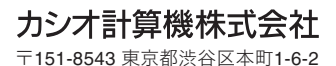

MA1202-D